$\mathbf{1}$ 

#### MŲC LỤC

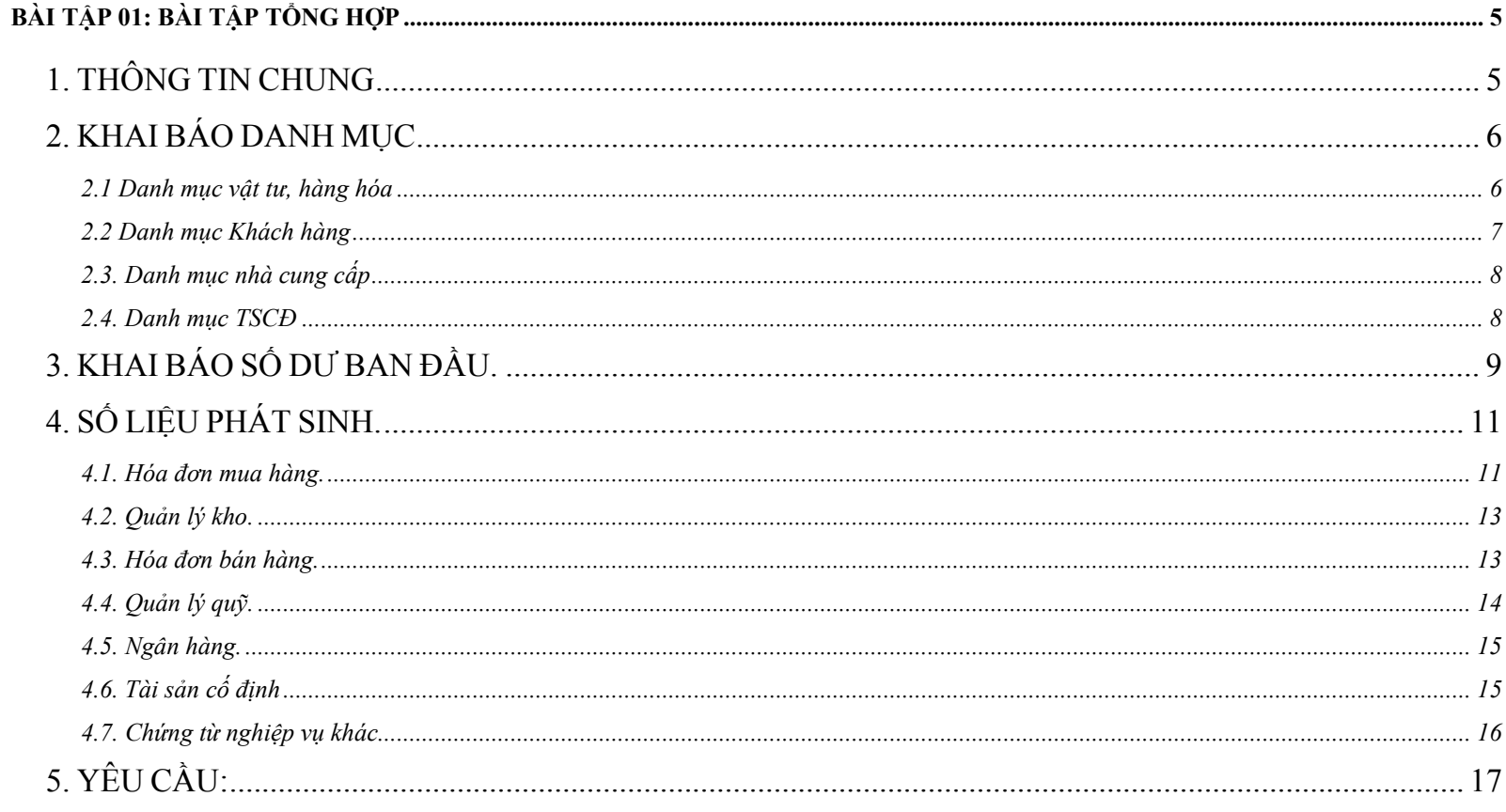

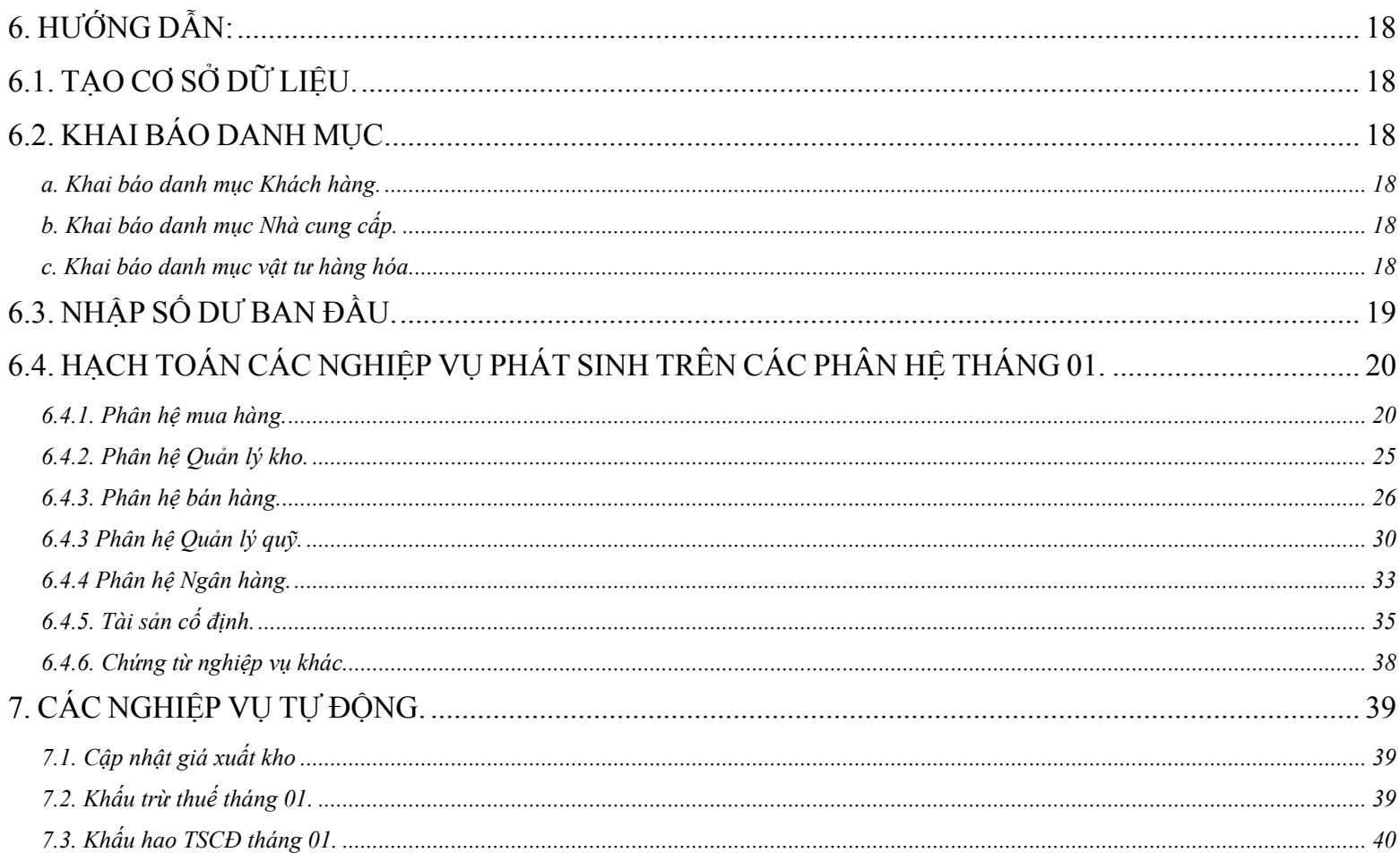

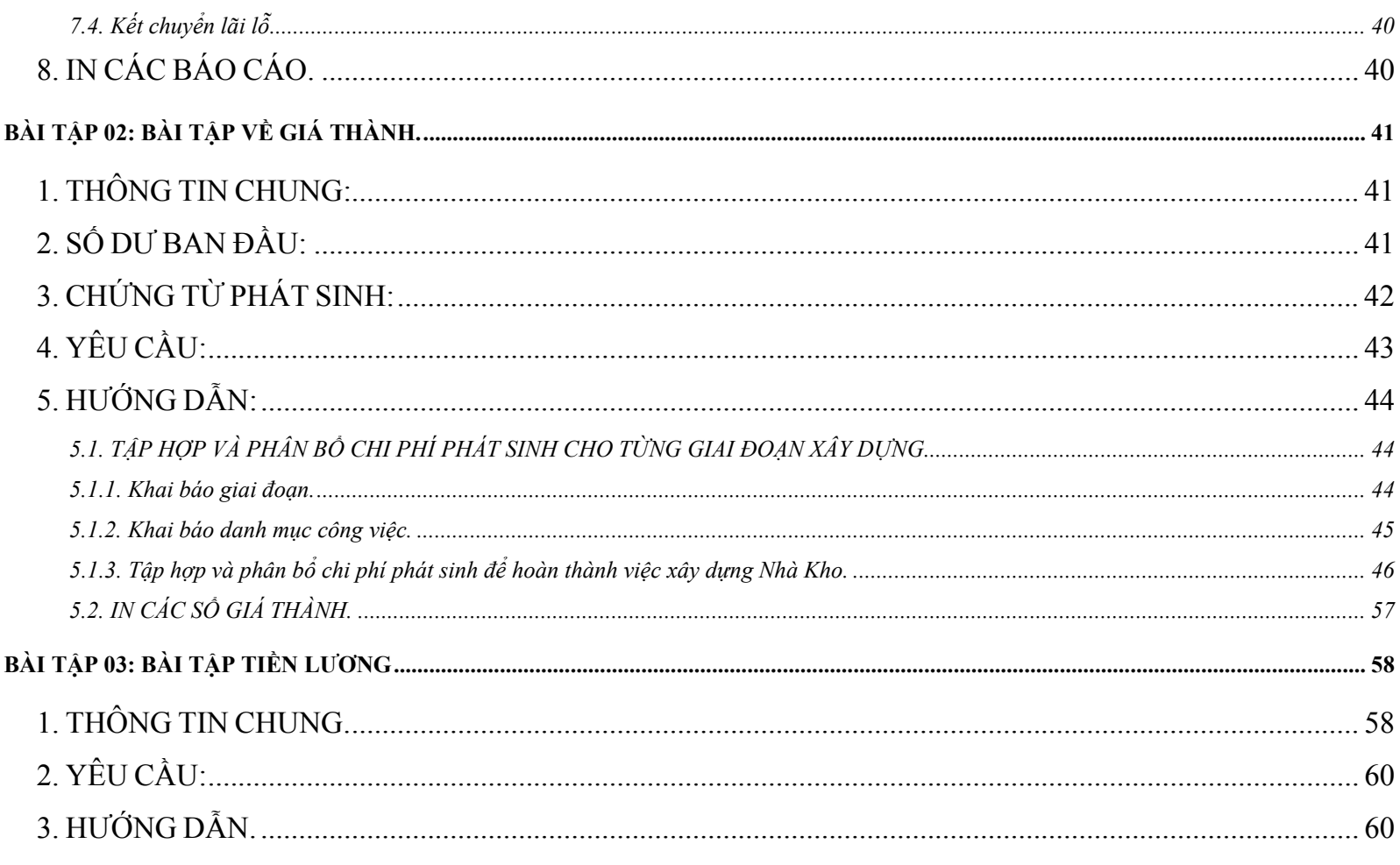

# Bài tập thực hành MISA-SME Phiên bản 7.9

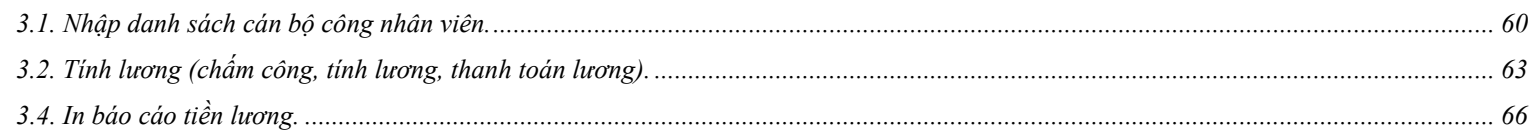

# <span id="page-4-0"></span>**BÀI TẬP 01: BÀI TẬP TỔNG HỢ<sup>P</sup>**

### **1. THÔNG TIN CHUNG**

Công ty TNHH ABC (là Doanh nghiệp TM & DV thông thường) bắt đầu sử dụng MISA-SME 7.9 từ ngày 01/02/2007 có các thông tin sau:

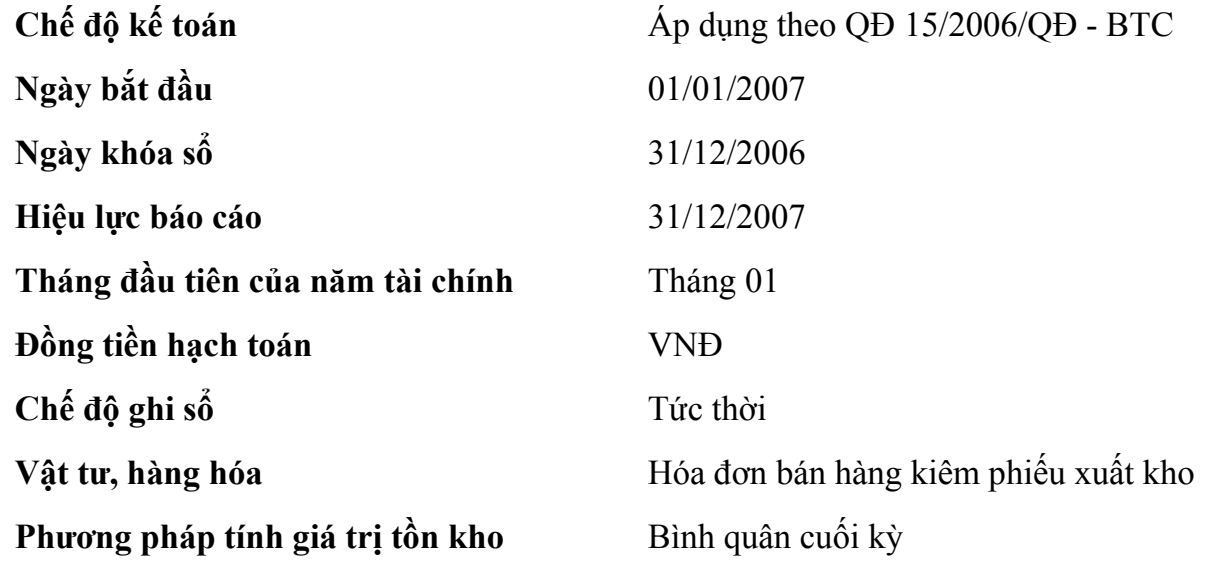

# <span id="page-5-0"></span>**2. KHAI BÁO DANH MỤ<sup>C</sup>**

#### **2.1 Danh mục vật tư, hàng hóa**

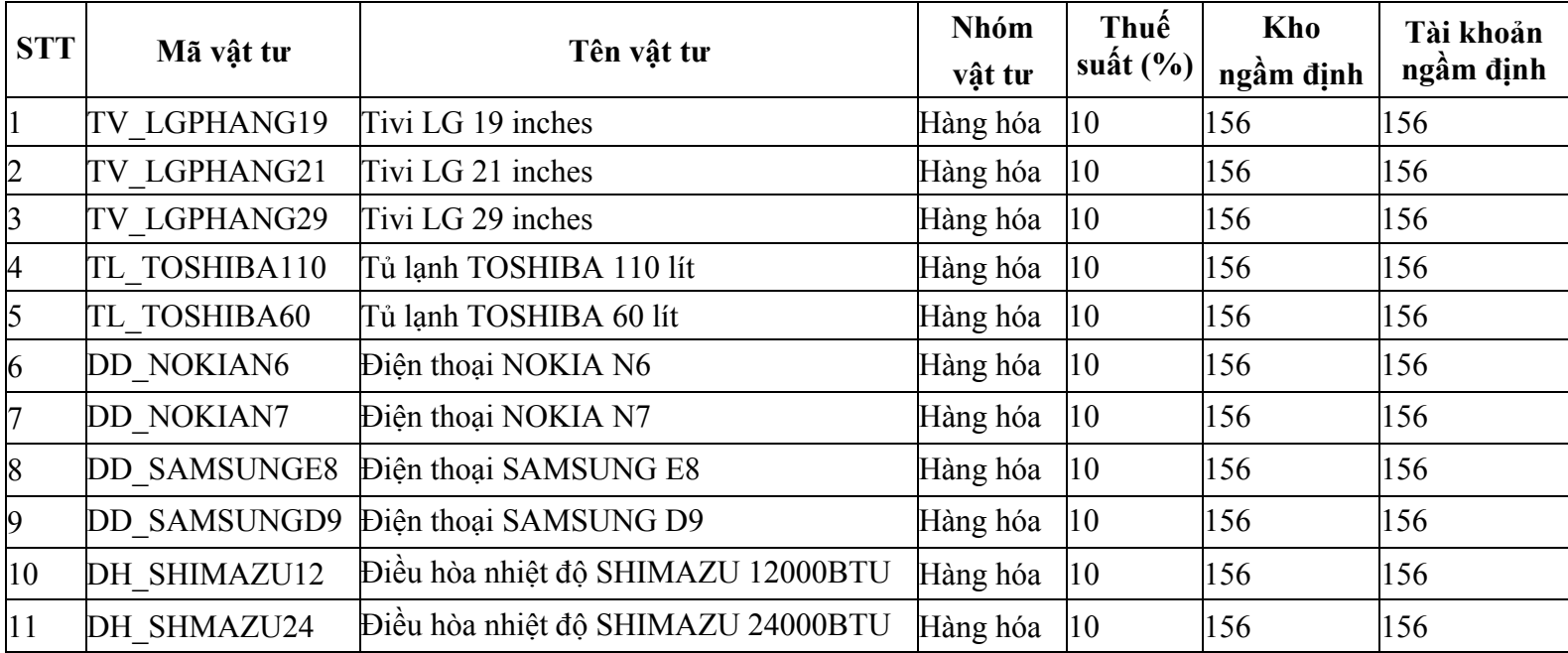

#### <span id="page-6-0"></span>**2.2 Danh mục Khách hàng**

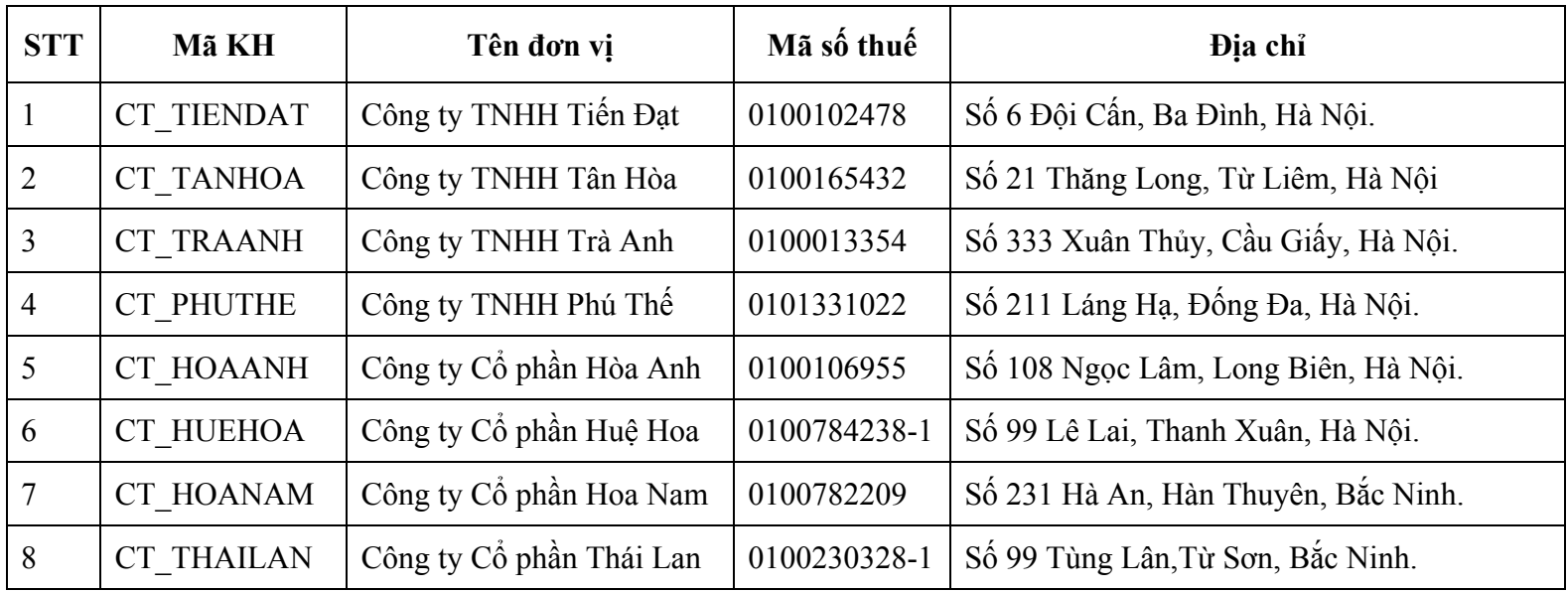

## <span id="page-7-0"></span>**2.3. Danh mục nhà cung cấ<sup>p</sup>**

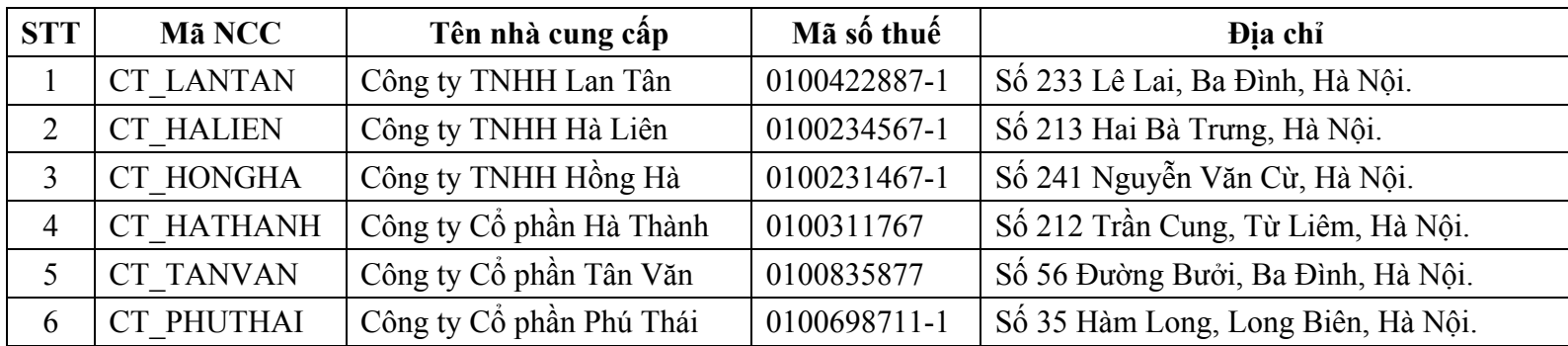

#### **2.4. Danh mục TSCĐ**

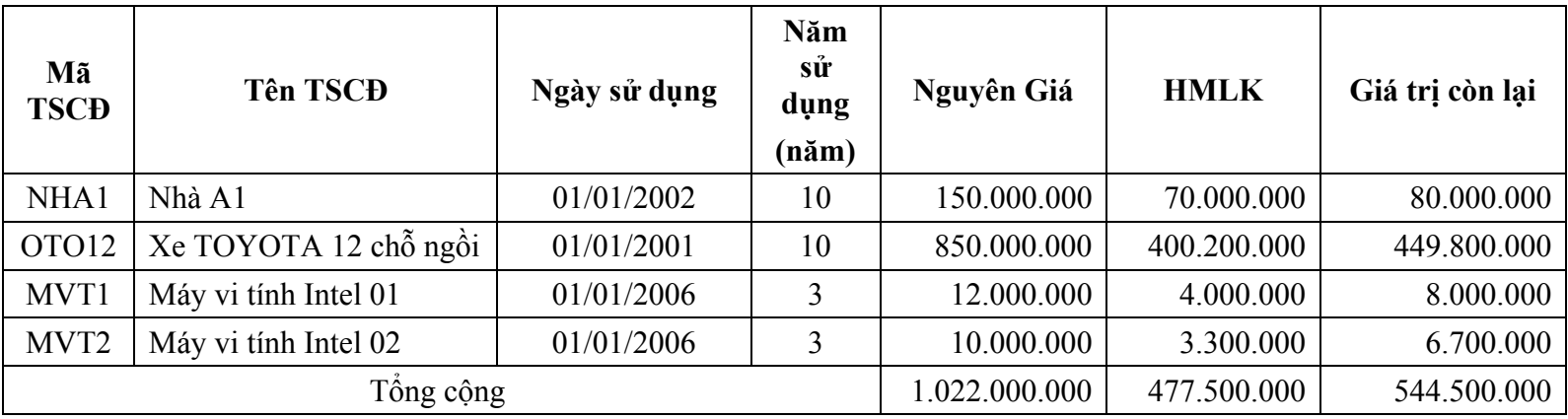

## <span id="page-8-0"></span>**3. KHAI BÁO SỐ DƯ BAN ĐẦU.**

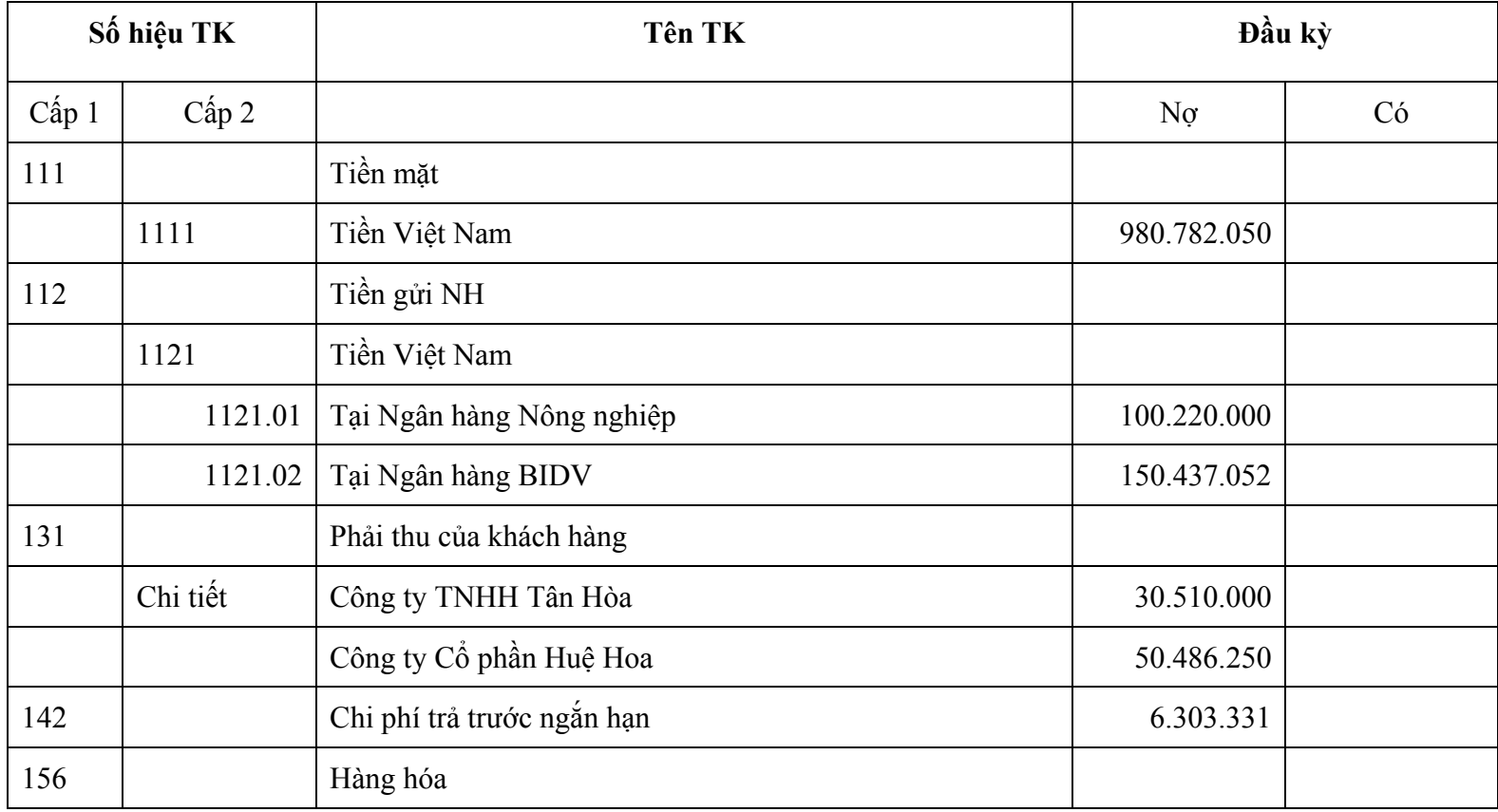

*Bài tập thực hành MISA-SME Phiên bản 7.9* 

|     | Chi tiết | Điện thoại SAMSUNG E8; số lượng: 20 | 100.843.637   |               |
|-----|----------|-------------------------------------|---------------|---------------|
|     |          | Tivi LG 19 inches; số lượng: 10     | 24.400.000    |               |
| 211 |          | Tài sản cố định (*)                 | 1.022.000.000 |               |
| 214 |          | Hao mòn TSCĐ                        |               | 477.500.000   |
| 311 |          | Vay ngắn hạn                        |               |               |
|     |          | Ngân hàng VIETCOMBANK               |               | 200.000.000   |
| 331 |          | Phải trả cho người bán              |               |               |
|     | Chi tiết | Công ty TNHH Hồng Hà                |               | 100.200.000   |
|     |          | Công ty TNHH Hà Liên                |               | 80.900.000    |
| 333 |          | Thuế và các khoản phải nộp NN       |               |               |
|     | 33311    | Thuế GTGT đầu ra phải nộp           |               | 12.834.091    |
| 411 |          | Nguồn vốn kinh doanh                |               |               |
|     | 4111     | Vốn đầu tư của CSH                  |               | 1.594.548.229 |

\* Chi tiết theo từng TSC<sup>Đ</sup>

# <span id="page-10-0"></span>**4. SỐ LIỆU PHÁT SINH.**

Trong tháng 01/2007 có những nghiệp vụ phát sinh như sau:

#### **4.1. Hóa đơn mua hàng.**

1. Ngày 03/01/2007, hóa đơn mua hàng số PNK0107/01 của Công ty TNHH Hồng Hà. (VAT: 10%; chưa thanh toán)

- ♦Tivi LG 21 inches SL: 10 ĐG: 2.700.000 (đ/cái)
- $\bullet$  Tivi LG 29 inches  $SL: 08$   $DG: 8.990.000$  (đ/cái)

Hóa đơn GTGT số 01245, ký hiệu AB/2007, ngày 02/01/2007.

2. Ngày 04/01/2007, trả lại hàng cho Công ty TNHH Hồng Hà.

 $\bullet$  Tivi LG 21 inches SL: 02

3. Ngày 08/01/2007, hóa đơn mua hàng số PNK0107/02 (chưa thanh toán) của Công ty Cổ phần Tân Văn (Tỷ lệ CK với mỗi mặt hàng: 2%; VAT: 10%)

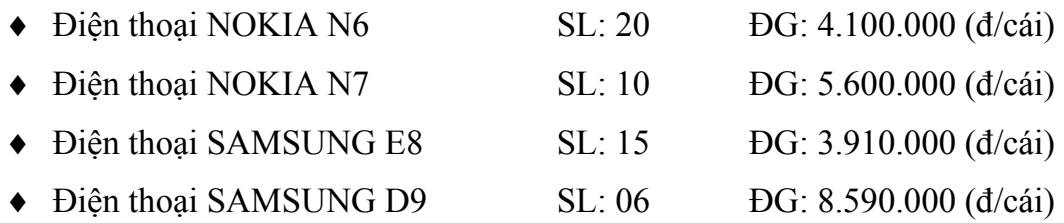

Hóa đơn GTGT số 01246, ký hiệu AC/2007, ngày 03/01/2007.

4. Ngày 15/01/2007, hóa đơn mua hàng số PNK0107/03 (hàng ch<sup>ư</sup>a về) của Công ty TNHH Lan Tân. (VAT: 10%; chưa thanh toán).

- ♦ <sup>Đ</sup>iều hòa nhiệt độ SHIMAZU 12000BTU SL: 08 ĐG: 9.900.000 (đ/cái)
- ♦ <sup>Đ</sup>iều hòa nhiệt độ SHIMAZU 24000BTU SL: 04 ĐG: 14.000.000 (đ/cái)

Hóa đơn GTGT số 01257, ký hiệu AF/2007, ngày 13/01/2007.

5. Ngày 28/01/2007, hóa đơn mua hàng số PNK0107/04 (chưa thanh toán).

Nhập khẩu 01 máy vi tính của Công ty FUJI ĐG: 50.000.000 (đ/cái).

Thuế nhập khẩu: 30% Thuế GTGT: 10%;

Phí vận chuyển : 5.000.000 (đ)

Hóa đơn GTGT số 03244, ký hiệu NK/2007, ngày 26/01/2007.

#### <span id="page-12-0"></span>**4.2. Quản lý kho.**

1. Ngày 12/01/2007 phiếu nhập kho số NK0107/01 của Công ty TNHH Lan Tân (hàng về nhưng chưa có hóa đơn).

- ♦Tủ lạnh TOSHIBA 60 lít SL: 12 ĐG: 3.700.000 (đ/cái)
- $\blacklozenge$  Tủ lạnh TOSHIBA 110 lít SL: 14 ĐG: 6.900.000 (đ/cái)

#### **4.3. Hóa đơn bán hàng.**

1.Ngày 05/01/2007, hóa đơn bán hàng số BHĐ0107/01; ký hiệu BH0001 cho Công ty TNHH Tiến Đạt (VAT: 10%; chưa thu tiền)

- $\blacktriangleright$  Tivi LG 21 inches  $SL: 05$   $DG: 3.100.000$  (đ/cái)
- $\blacktriangleright$  Tivi LG 29 inches  $SL: 06$   $DG: 9.100.000$  (đ/cái)

2. Ngày 10/01/2007, hóa đơn bán hàng số BHĐ0107/02; ký hiệu BH0002 cho Công ty TNHH Trà Anh (VAT:10%; chưa thu tiền)

- ♦ Điện thoại NOKIA N6 SL: 10 ĐG: 4.600.000 (đ/cái) ♦Điện thoại NOKIA N7 SL: 06 ĐG: 6.100.000 (đ/cái)
- ♦Điện thoại SAMSUNG E8 SL: 08 ĐG: 4.210.000 (đ/cái)
- ♦Điện thoại SAMSUNG D9 SL: 05 ĐG: 9.190.000 (đ/cái)

<span id="page-13-0"></span>3. Ngày 15/01/07, hóa đơn bán hàng số BHĐ0107/03 (chưa thu tiền) ký hiệu BH0003 cho Công ty Cổ phần Hoa Nam (Tỷ lệ CK 2% với mỗi mặt hàng; VAT:10%)

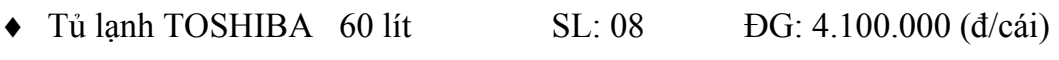

 $\blacklozenge$  Tủ lạnh TOSHIBA 110 lít SL: 06 ĐG: 7.300.000 (đ/cái)

4. Ngày 16/01, công ty TNHH Trà Anh trả lại hàng.

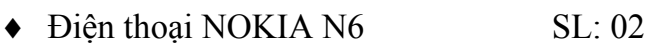

♦ Điện thoại SAMSUNG D9 SL: 03

# **4.4. Quản lý quỹ.**

1. Ngày 02/01/2007 phiếu chi PC 0107/01 nộp tiền thuế GTGT tháng 12/05 Số tiền: 12.834.091 (đ)

2. Ngày 10/01/2007 phiếu chi PC 0107/02 thanh toán tiền mua hàng cho Công ty TNHH Hồng Hà theo hóa đơ<sup>n</sup> ngày 03/01/2007 sau khi đã tr<sup>ừ</sup> <sup>đ</sup>i số hàng trả lại. Số tiền: 102.872.000 (đ)

3. Ngày 15/01/2007 phiếu chi PC 0107/03 thanh toán tiền mua hàng cho Công ty TNHH Tân Văn theo hóa đơ<sup>n</sup> ngày 08/01/2007. Số tiền: 267.548.820 (đ)

4. Ngày 24/01/2007 phiếu chi PC 0107/04 thánh toán tiền điện tháng 12/06 Số tiền: 1.560.000 (đ) (chưa VAT) (VAT: 10%). Hóa đơn số 01245, ký hiêu TD/2007, ngày 22/01/2007

5. Ngày 30/01/2007 phiếu chi PC 0107/05 thanh toán tiền thuế GTGT hàng nhập khẩu theo hóa đơn hàng nhậ<sup>p</sup>

<span id="page-14-0"></span>khẩu ngày 26/01/2007. Số tiền: 6.500.000 (đ)

6. Ngày 09/01/2007 phiếu thu PT 0107/01 tiền bán hàng của Công ty TNHH Tiến Đạt theo hóa đơn bán hàng ngày 05/01/2007. Số tiền: 77.110.000 (đ)

7. Ngày 18/01/2007 phiếu thu PT0107/02 tiền bán hàng của Công ty TNHH Trà Anh theo hóa đơn bán hàng ngày 10/01/2007. Số tiền: 138.006.000 (đ)

#### **4.5. Ngân hàng.**

1. Ngày 21/01/2007 Giấy báo Có số BC0001 của Ngân hàng Nông nghiệp, Công ty Cổ phần Hoa Nam thanh toán tiền hàng theo hóa đơn bán hàng ngày 15/01/2007 (Phí chuyển tiền Công ty ABC phải chịu là: 0,2%). Số tiền: 82.409.650 (đ) (đã trừ tiền phí)

2. Ngày 31/01/2007 Giấy báo Nợ số BN0001 của Ngân hàng BIDV, trả tiền mua hàng cho Công ty FUJI theo hóa đơn mua hàng ngày 28/01/2007. Số tiền: 50.000.000 (đ)

#### **4.6. Tài sản cố định**

Ngày 24/01/2007 mua mới một máy tính Intel của Công ty Trần Anh cho phòng kế toán (chưa thanh toán tiền) theo hóa đơn số BHĐ0107/04. Số tiền: 10.000.000 (đ). VAT: 10%

Thời gian sử dụng 3 năm. Ngày bắt đầu sử dụng: 24/01/2007.

Hóa đơn GTGT BHĐ0107/04, ký hiệu AN/2007 ngày 24/01/2007

#### <span id="page-15-0"></span>**4.7. Chứng từ nghiệp vụ khác.**

Ngày 28/01/2007 tính tiền lương của CNV tháng 01 số tiền: 10.000.000 (đ)

# <span id="page-16-0"></span>**5. YÊU CẦU:**

- 1. Tạo cơ sở dữ liệu cho Công ty ABC theo những thông tin đã có.
- 2. Khai báo danh mục khách hàng, nhà cung cấp,vật tư hàng hóa.
- 3. Nhập số dư ban đầu.
- 4. Hạch toán các nghiệp vụ phát sinh trên các phân hệ tháng 01/07.
- 5. Các nghiệp vụ tự động.
- 5.1. Cập nhật giá xuất kho.
- 5.2. Khấu trừ thuế GTGT tháng 01.
- 5.3. Tính khấu hao TSCĐ tháng 01.
- 5.4. Kết chuyển lãi lỗ tháng 01/07.
- 6. In các báo cáo tháng 01.
- 6.1. Bảng CĐTK.
- 6.2. Bảng CĐKT.
- 6.3. Báo cáo KQHĐKD.
- 6.4. Báo cáo LCTT (phương pháp trực tiếp).

## <span id="page-17-0"></span>**6. HƯỚNG DẪN:**

## **6.1. TẠO CƠ SỞ DỮ LIỆU.**

- ♦**Bước 01**: Khởi động MISA SME 7.9\Tích vào ô chỉ đăng nhập vào máy chủ.
- ♦ **<sup>B</sup>ước 02**: Vào "**Tệp**"\Tạo dữ liệu mới…\Tạo mới t<sup>ừ</sup> đầu\Khai báo các thông tin liên quan …\…\…\ Nhấ<sup>n</sup> "**Kết thúc**".

### **6.2. KHAI BÁO DANH MỤC.**

#### **a. Khai báo danh mục Khách hàng.**

♦ Vào Soạn thảo\Khách hàng…\Nhấn nút **"Thêm"** trên thanh công cụ\Khai báo các thông tin liên quan về khách hàng

*Thao tác lần lượt với từng khách hàng.* 

#### **b. Khai báo danh mục Nhà cung cấp.**

♦ Vào Soạn thảo\Nhà cung cấp…\Nhấn nút **"Thêm"** trên thanh công cụ\Khai báo các thông tin liên quan về nhà cung cấ<sup>p</sup>

*Thao tác lần lượt với từng nhà cung cấp.* 

#### **c. Khai báo danh mục vật tư hàng hóa**

♦ Vào Soạn thảo\Vật t<sup>ư</sup> - hàng hóa - dịch vụ…\Nhấn nút **"Thêm"** trên thanh công cụ\ Nhập các thông tin về <sup>v</sup>ật tư hàng hóa.

*Thao tác lần lượt với từng vật tư, hàng hóa.* 

#### <span id="page-18-0"></span>**6.3. NHẬP SỐ DƯ BAN ĐẦU.**

- ♦ Vào Soạn thảo\Nhập số dư ban đầu.
- ♦Nhập số dư lần lượ<sup>t</sup>đối với:
- ♦Khách hàng
- ♦Nhà cung cấ<sup>p</sup>
- ♦Vật tư hàng hóa
- ♦Thuế
- ♦ Những TK có số dư ban đầu (ngoài khách hàng, nhà cung cấp, vật tư hàng hóa) thì nhập tại "Tài khoả<sup>n</sup> khác".

Riêng đối với TSCĐ việc nhập số dư ban đầu thao tác ở Phân hệ TSCĐ.

### <span id="page-19-0"></span>**6.4. HẠCH TOÁN CÁC NGHIỆP VỤ PHÁT SINH TRÊN CÁC PHÂN HỆ THÁNG 01.**

#### **6.4.1. Phân hệ mua hàng.**

a. Ngày 03/01/2007, hóa đơn mua hàng số PNK0107/01 của Công ty TNHH Hồng Hà. (VAT: 10%; chưa thanh toán)

- $\blacktriangleright$  Tivi LG 21 inches  $SL: 10$   $DG: 2.700.000$  (đ/cái)
- ♦Tivi LG 29 inches SL: 08 ĐG: 8.990.000 (đ/cái)

Hóa đơn GTGT số 01245, ký hiệu AB/2007, ngày 01/01/2007.

- ♦Vào phân hệ mua hàng\Hóa đơn mua hàng\Nhấn nút **"Thêm"** trên thanh công c<sup>ụ</sup>
- ♦**<sup>B</sup>ước 01**: Trong mụ<sup>c</sup>**"Hàng tiền"** khai báo như hình sau:

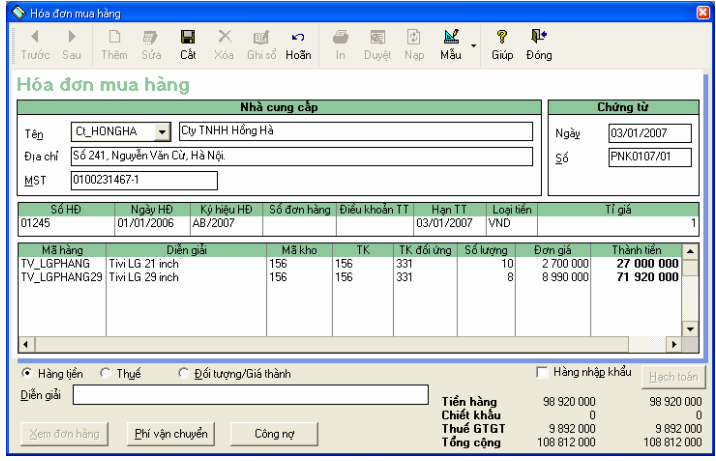

- ♦**<sup>B</sup>ước 02**: Trong mụ<sup>c</sup>**"Thuế"** tại cột **"Mã thuế"** chọn mức thuế suất 10% (tương ứng V10)
- ♦**<sup>B</sup>ước 03**: Nhấn nút **"Cất"** trên thanh công c<sup>ụ</sup>.
- b. Ngày 04/01/2007, trả lại hàng cho Công ty TNHH Hồng Hà.
- Tivi LG 21inches SL: 02
	- ♦Vào phân hệ Mua hàng\Hàng trả lại giảm giá\Nhấn nút **"Thêm"** trên thanh công c<sup>ụ</sup>
	- ♦Nhấn "Chọn hóa đơn.." (chọn hóa đơn số PNK0107/01)
	- ♦**<sup>B</sup>ước 01**: Trong mụ<sup>c</sup>**"Hàng tiền"** khai báo như hình sau:

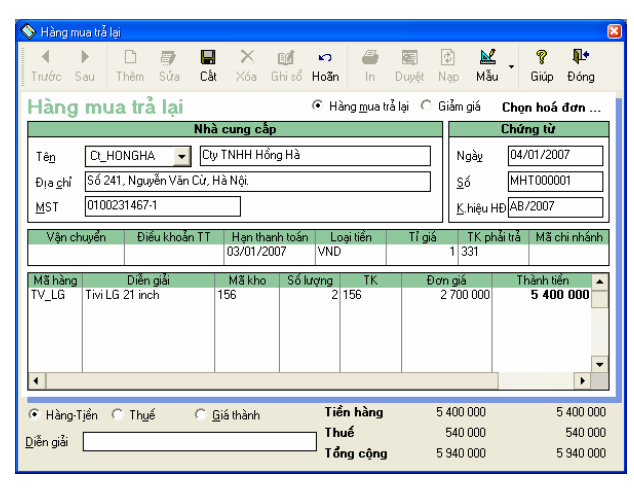

**<sup>B</sup>ước 02**: Trong mụ<sup>c</sup>**"Thuế"** tại cột **"Mã thuế"** chọn mức thuế suất 10% (tương ứng V10) **<sup>B</sup>ước 03**: Nhấn nút **"Cất"** trên thanh công c<sup>ụ</sup>

c. Ngày 08/01/2007, hóa đơn mua hàng số PNK0107/02 (chưa thanh toán) của Công ty Cổ phần Tân Văn (Tỷ lệ CK với mỗi mặt hàng: 2%; VAT: 10%)

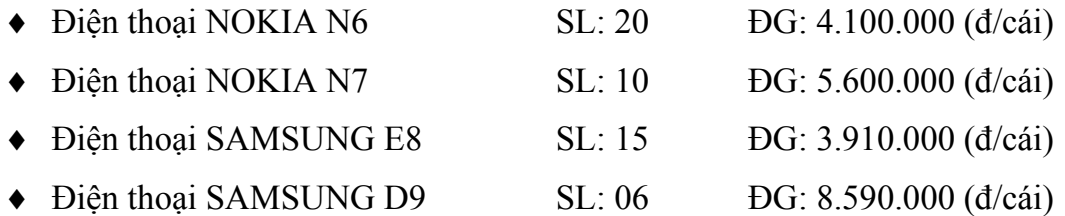

Hóa đơn GTGT số 01246, ký hiệu AC/2007, ngày 03/01/2007.

**<sup>B</sup>ước 01**: Vào phân hệ mua hàng\Hóa đơn mua hàng\Nhấn nút **"Thêm"** trên thanh công cụ chọn Mẫu **"Chiế<sup>t</sup> khấu"** đồng thời khai báo các thông tin như hình sau:

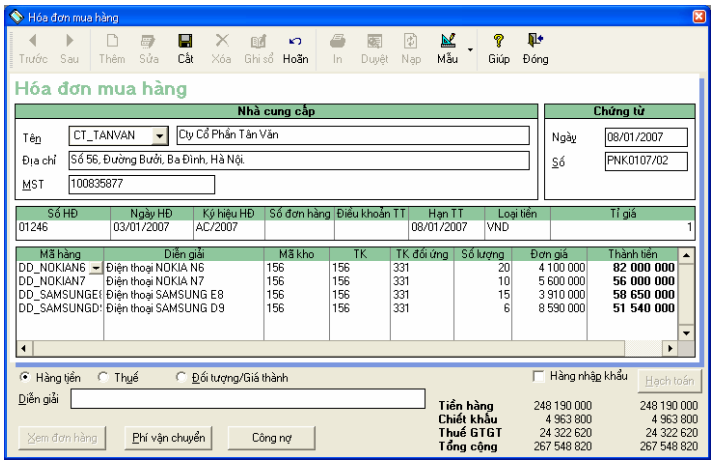

**<sup>B</sup>ước 02**: Đưa thanh ngang sang phải tại cột **"Tỷ lệ CK"** nhập <sup>t</sup>ỷ lệ chiết khấu.

**<sup>B</sup>ước 03**: Trong mụ<sup>c</sup>**"Thuế"** tại cột **"Mã thuế"** chọn mức thuế suất 10% (tương ứng V10) với từng mặt hàng.

**<sup>B</sup>ước 04**: Nhấn nút **"Cất"** trên thanh công c<sup>ụ</sup>.

d. Ngày 15/01/2007, hóa đơn mua hàng số PNK0107/03 (hàng ch<sup>ư</sup>a về) của Công ty TNHH Lan Tân. (VAT: 10%; chưa thanh toán).

- ♦ <sup>Đ</sup>iều hòa nhiệt độ SHIMAZU 12000BTU SL: 08 ĐG: 9.900.000 (đ/cái)
- ♦ <sup>Đ</sup>iều hòa nhiệt độ SHIMAZU 24000BTU SL: 04 ĐG: 14.000.000 (đ/cái)

Hóa đơn GTGT số 01257, ký hiệu AF/2007, ngày 13/01/2007.

**<sup>B</sup>ước 01**: Vào phân hệ Mua hàng\Hóa đơn mua hàng\Nhấn nút **"Thêm"** trên thanh công cụ\Trong mụ<sup>c</sup>**"Hàng tiền"** khai báo như hình sau:

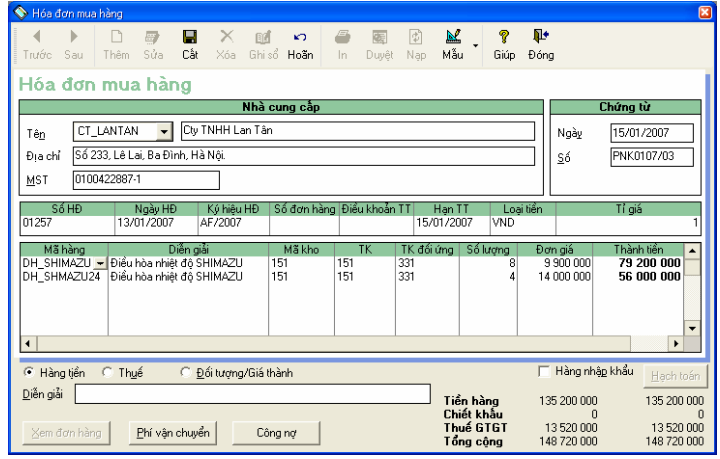

- ♦ **<sup>B</sup>ước 02**: Trong mụ<sup>c</sup>**"Thuế"** tại cột **"Mã thuế"** chọn mức thuế suất 10% (tương ứng V10) với từng mặ<sup>t</sup> hàng.
- ♦**<sup>B</sup>ước 03**: Nhấn nút "**Cất**" trên thanh công c<sup>ụ</sup>.

Trường hợp Hóa đơn về trước hàng về sau phải sử dụng TK 151 để hạch toán

- e. Ngày 28/01/2007, hóa đơn mua hàng số PNK0107/04 (chưa thanh toán)
	- ♦Nhập khẩu 01 máy vi tính của Công ty FUJI ĐG: 50.000.000 (đ)
	- ♦Thuế nhập khẩu: 30% Thuế GTGT: 10%;
	- ♦Phí vận chuyển về: 5.000.000 (đ)
	- ♦Hóa đơn GTGT số 03244, ký hiệu NK/2007, ngày 26/01/2007.

Vào phân hệ Mua hàng\Hóa đơn mua hàng\Nhấn nút **"Thêm"** trên thanh công cụ\**Tích** vào ô "Hàng nhập khẩu"

♦**<sup>B</sup>ước 01**: Trong mụ<sup>c</sup>**"Hàng tiền"** khai báo như hình sau:

<span id="page-24-0"></span>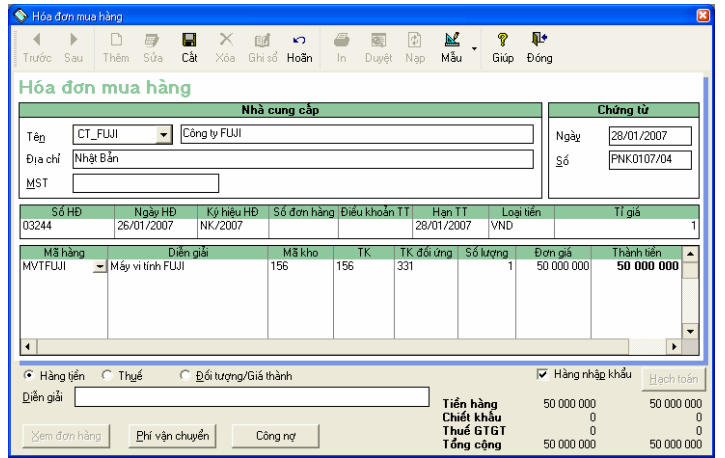

Để khai báo Thuế nhập khẩu, Phí vận chuyển hàng nhập khẩu. Trong mụ<sup>c</sup>**"Hàng tiền"** đưa thanh ngang sang <sup>p</sup>hải nhập Thuế nhập khẩu và phí vận chuyển lần lượt ở các Cột **"Thuế nhập khẩu"**, **"Phí vận chuyển"**.

- ♦**<sup>B</sup>ước 02**: Nhấn nút **"Cất"** trên thanh công c<sup>ụ</sup>.
- ♦ **<sup>B</sup>ước 03**: Nhấn vào ô "**Hạch toán**" chương trình tự sinh bút toán hạch toán (Phí vận chuyển phải trả; Thuế nhập khẩu phải nộp; VAT phí vận chuyển; VAT hàng nhập khẩu) (Nếu muốn xem chứng từ chon "**Yes**")

#### **6.4.2. Phân hệ Quản lý kho***.*

Ngày 12/01/2007 hóa đơn nhập kho số NK0107/01 của Công ty TNHH Lan Tân

- $\blacklozenge$  Tủ lạnh TOSHIBA 60 lít SL: 12 DG: 3.700.000 (đ/cái)
- ♦Tủ lạnh TOSHIBA 110 lít SL: 14 ĐG: 6.900.000 (đ/cái)
- ♦**<sup>B</sup>ước 01**: Vào phân hệ Quản lý Kho\Nhập kho\Nhấn nút **"Thêm"** trên thanh công cụ\Hạnh toán như hình

<span id="page-25-0"></span>sau:

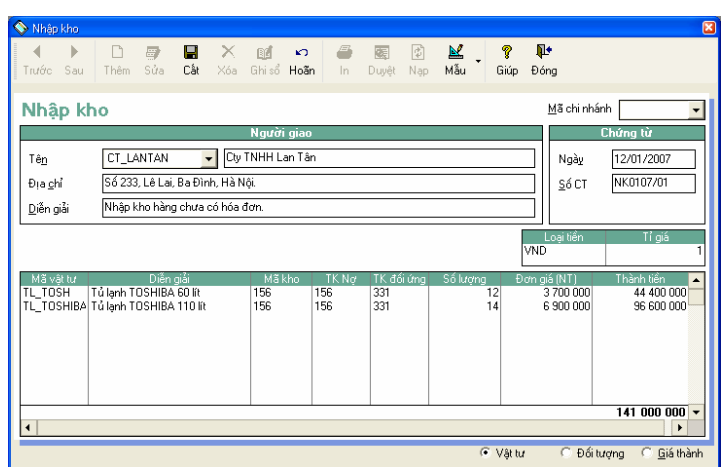

♦**<sup>B</sup>ước 02**: Nhấn nút **"Cất"** trên thanh công c<sup>ụ</sup>.

#### **6.4.3. Phân hệ bán hàng.**

a. Ngày 05/01/2007, hóa đơn bán hàng số BHĐ0107/01; ký hiệu BH0001 cho Công ty TNHH Tiến Đạt (VAT: 10%; chưa thu tiền)

- ♦Tivi LG 21inches SL: 05 ĐG: 3.100.000 (đ/cái)
- $\blacktriangleright$  Tivi LG 29 inches SL: 06  $\overline{DG}$ : 9.100.000 (đ/cái)

Vào phân hệ Bán hàng\Hóa đơn bán hàng\Nhấn nút **"Thêm"** trên thanh công c<sup>ụ</sup>.

**<sup>B</sup>ước 01**: Trong mụ<sup>c</sup>**"Hàng tiền"** khai báo như hình sau:

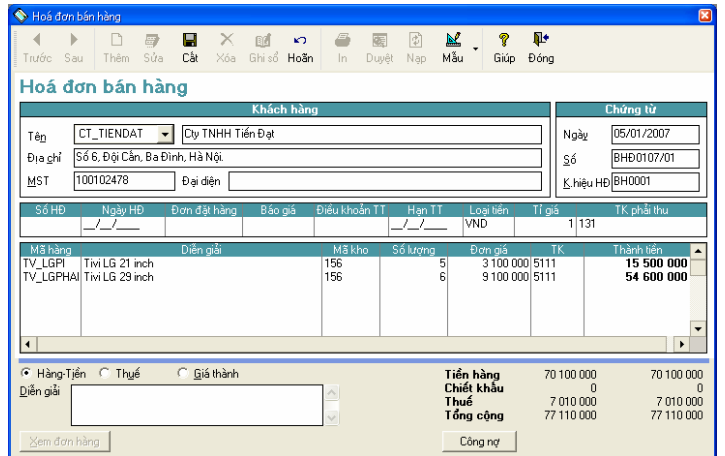

- ♦ **<sup>B</sup>ước 02**: Trong mụ<sup>c</sup>**"Thuế"** tại cột **"Mã thuế"** chọn mức thuế suất 10% (tương ứng V10) với từng mặ<sup>t</sup> hàng.
- ♦ **<sup>B</sup>ước 03**: Nhấn nút **"Cất"** trên thanh công c<sup>ụ</sup>.

b. Ngày 10/01/2007, hóa đơn bán hàng số BHĐ0107/02; ký hiệu BH0002 cho Công ty TNHH Trà Anh (VAT:10%; chưa thu tiền)

- ♦Điện thoại NOKIA N6 SL: 10 ĐG: 4.600.000 (đ/cái)
- ♦Điện thoại NOKIA N7 SL: 06 ĐG: 6.100.000 (đ/cái)
- ♦Điện thoại SAMSUNG E8 SL: 08 ĐG: 4.210.000 (đ/cái)
- ♦Điện thoại SAMSUNG D9 SL: 05 ĐG: 9.190.000 (đ/cái)
- ♦Vào phân hệ Bán hàng\Hóa đơn bán hàng\Nhấn nút **"Thêm"** trên thanh công c<sup>ụ</sup>.

♦**<sup>B</sup>ước 01**: Trong mụ<sup>c</sup>**"Hàng tiền"** khai báo như hình sau:

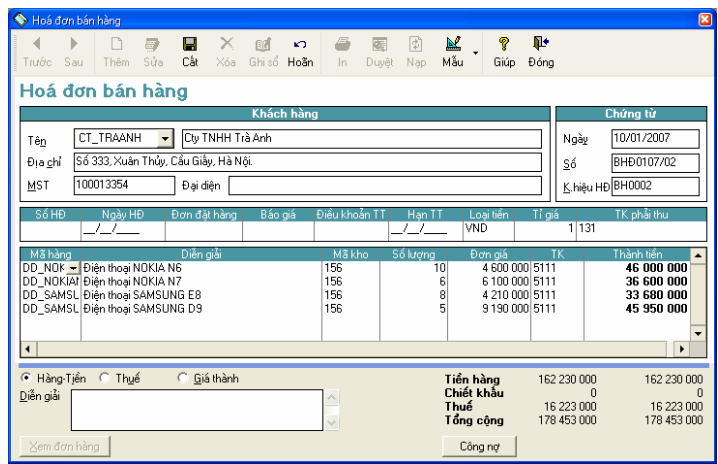

- ♦ **<sup>B</sup>ước 02**: Trong mụ<sup>c</sup>**"Thuế"** tại cột **"Mã thuế"** chọn mức thuế suất 10% (tương ứng V10) với từng mặ<sup>t</sup> hàng.
- ♦**<sup>B</sup>ước 03**: Nhấn nút **"Cất"** trên thanh công c<sup>ụ</sup>.

c. Ngày 15/01/07, hóa đơn bán hàng số BHĐ0107/03 (chưa thu tiền) ký hiệu BH0003 cho Công ty Cổ phần Hoa Nam (Tỷ lệ CK 2% với mỗi mặt hàng; VAT:10%)

- $\blacklozenge$  Tủ lạnh TOSHIBA 60 lít SL: 08 ĐG: 4.100.000 (đ/cái)
- ♦Tủ lạnh TOSHIBA 110 lít SL: 06 ĐG: 7.300.000 (đ/cái)
- ♦Vào phân hệ Bán hàng\Hóa đơn bán hàng\Nhấn nút **"Thêm"** trên thanh công c<sup>ụ</sup>.
- ♦**<sup>B</sup>ước 01**: Trong mụ<sup>c</sup>**"Hàng tiền"** khai báo như hình sau:

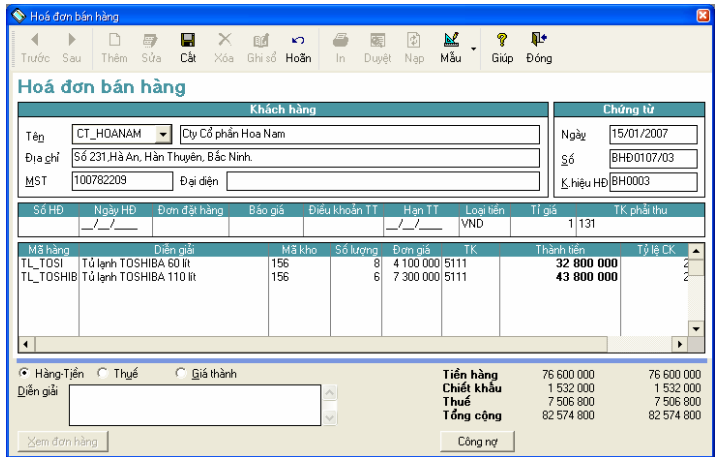

- ♦**<sup>B</sup>ước 02**: Đưa thanh ngang sang phải tại cột **"Tỷ lệ CK"** nhập <sup>t</sup>ỷ lệ chiết khấu.
- ♦ **<sup>B</sup>ước 03**: Trong mụ<sup>c</sup>**"Thuế"** tại cột **"Mã thuế"** chọn mức thuế suất 10% (tương ứng V10) với từng mặ<sup>t</sup> hàng.
- ♦ **<sup>B</sup>ước 04**: Nhấn nút **"Cất"** trên thanh công c<sup>ụ</sup>.

d. Ngày 16/01, công ty TNHH Trà Anh trả lại hàng.

- ◆ Điện thoại NOKIA N6 SL: 02
- ♦Điện thoại SAMSUNG D9 SL: 03

Vào Phân hệ bán hàng\Hàng bán trả lại giảm giá\Nhấn nút **"Thêm"** trên thanh công cụ\Chọn hóa đơn của hàng bán trả lại.

♦ **<sup>B</sup>ước 01**: Trong mụ<sup>c</sup>**"Hàng tiền"** khai báo như hình sau:

<span id="page-29-0"></span>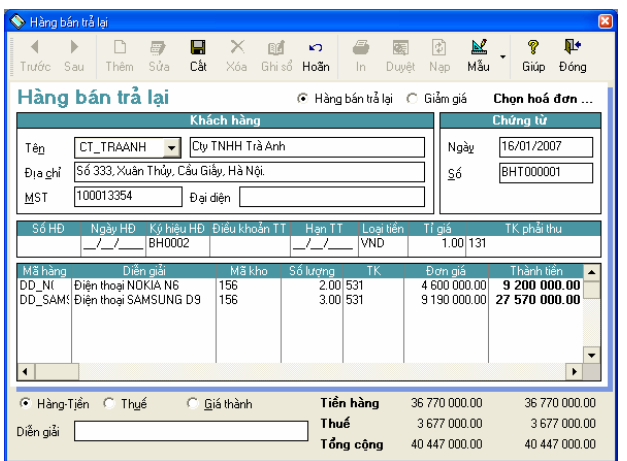

- ♦ **<sup>B</sup>ước 02**: Trong mụ<sup>c</sup>**"Thuế"** tại cột **"Mã thuế"** chọn mức thuế suất 10% (tương ứng V10) với từng mặ<sup>t</sup> hàng.
- ♦ **<sup>B</sup>ước 03**: Nhấn nút **"Cất"** trên thanh công c<sup>ụ</sup>.

#### **6.4.3 Phân hệ Quản lý quỹ.**

a. Ngày 02/01/2007 phiếu chi PC 0107/01 nộp tiền thuế GTGT tháng 12/05 Số tiền: 12.834.091 (đ)

Vào Phân hệ quản lý Quỹ\Phiếu chi\Nhấn nút **"Thêm"** trên thanh công c<sup>ụ</sup>.

♦ **<sup>B</sup>ước 01**: Trong mụ<sup>c</sup>**"Chi tiết"** hạch toán như hình sau:

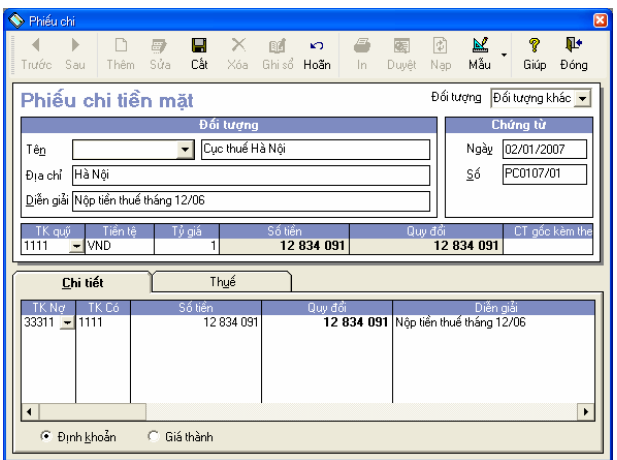

- ♦**<sup>B</sup>ước 02**: Trong mục "**Thuế**" chọn Loại thuế "**11**", Loại phát sinh "**Nộp thuế**"
- ♦**<sup>B</sup>ước 03**: Nhấn nút **"Cất"** trên thanh công c<sup>ụ</sup>.

b. Ngày 10/01/2007 phiếu chi PC0107/02 thanh toán tiền mua hàng cho Công ty TNHH Hồng Hà theo hóa đơ<sup>n</sup> ngày 03/01/2007 sau khi đã tr<sup>ừ</sup> <sup>đ</sup>i số hàng trả lại. Số tiền: 102.872.000 (đ)

Vào Phân hệ quản lý Quỹ\Phiếu chi\Nhấn nút **"Thêm"** trên thanh công c<sup>ụ</sup>.

**<sup>B</sup>ước 01**: Trong mụ<sup>c</sup>**"Chi tiết"** hạch toán như hình sau:

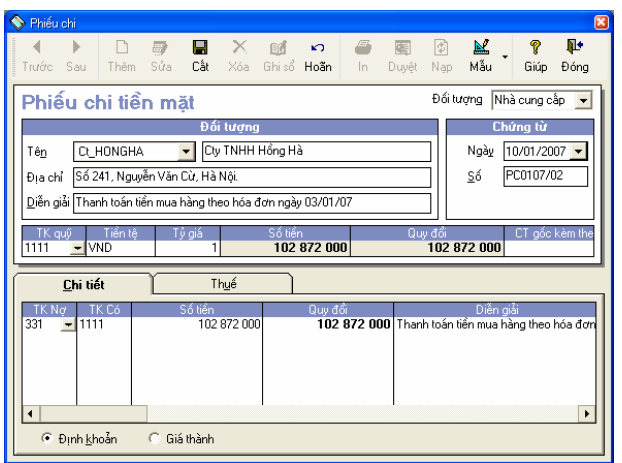

♦ **<sup>B</sup>ước 02**: Nhấn nút **"Cất"** trên thanh công c<sup>ụ</sup>.

c. Ngày 15/01/2007 phiếu chi PC0107/03 thanh toán tiền mua hàng cho Công ty TNHH Tân Văn theo hóa đơ<sup>n</sup> ngày 08/01/2007. Số tiền: 267.548.820 (đ)

♦**<sup>B</sup>ước 01**: Vào Phân hệ mua hàng\Trả tiền\Nhấn nút **"Thêm"** trên thanh công cụ\Hạch toán như hình sau:

<span id="page-32-0"></span>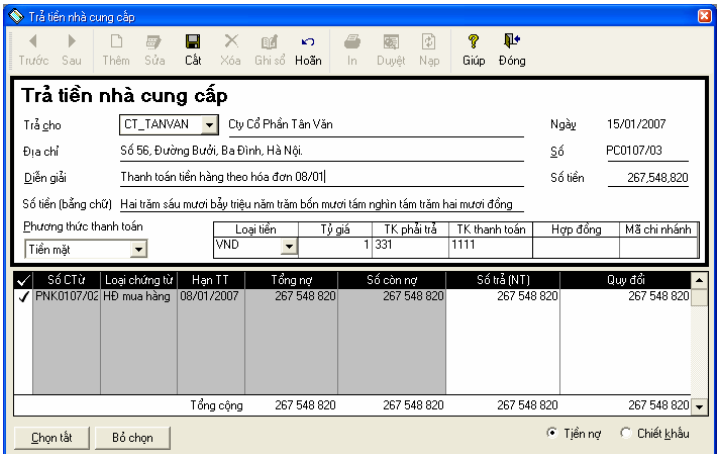

♦**<sup>B</sup>ước 02**: Nhấn nút **"Cất"** trên thanh công c<sup>ụ</sup>.

*<sup>H</sup>ạch toán tương tự với các nghiệp vụ thu tiền, chi tiền còn lạ<sup>i</sup>*

(Có thể hạch toán các nghiệp vụ thu tiền mua hàng trên Phân hệ mua hàng hoặc Quản lý quỹ, trả tiền bán hàng *trên Phân hệ bán hàng hoặc Quản lý quỹ)* 

#### **6.4.4 Phân hệ Ngân hàng.**

a. Ngày 21/01/2007 Giấy báo Có số BC0001 của Ngân hàng Nông nghiệp, Công ty Cổ phần Hoa Nam thanh toán tiền hàng theo hóa đơn bán hàng ngày 15/01/2007 (Phí chuyển tiền Công ty ABC phải chịu là: 0,2%). Số tiền: 82.409.650 (đ) (đã trừ tiền phí)

♦ **<sup>B</sup>ước 01**: Vào Phân hệ Ngân hàng\Nộp tiền vào tài khoản\Nhấn nút **"Thêm"** trên thanh công cụ\Hạch toán như hình sau:

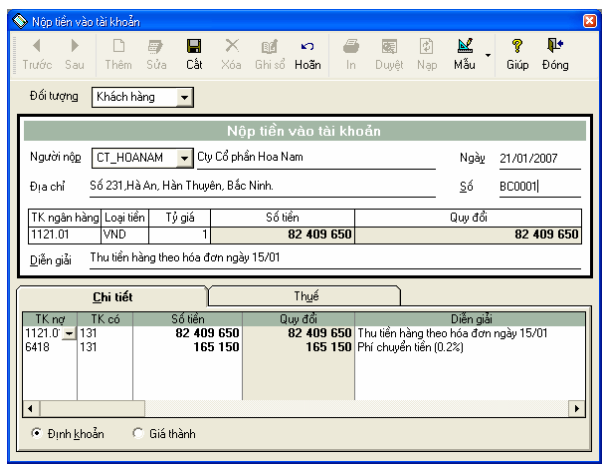

♦ **<sup>B</sup>ước 02**: Nhấn nút **"Cất"** trên thanh công c<sup>ụ</sup>.

b. Ngày 31/01/2007 Giấy báo Nợ số BN0001 của Ngân hàng BIDV, trả tiền mua hàng cho Công ty FUJI theo hóa đơn mua hàng ngày 28/01/2007. Số tiền: 50.000.000 (đ)

♦ **<sup>B</sup>ước 01**: Vào phân hệ Ngân hàng\Phát hành Séc\Nhấn nút **"Thêm"** trên thanh công cụ\Hạch toán như hình sau:

<span id="page-34-0"></span>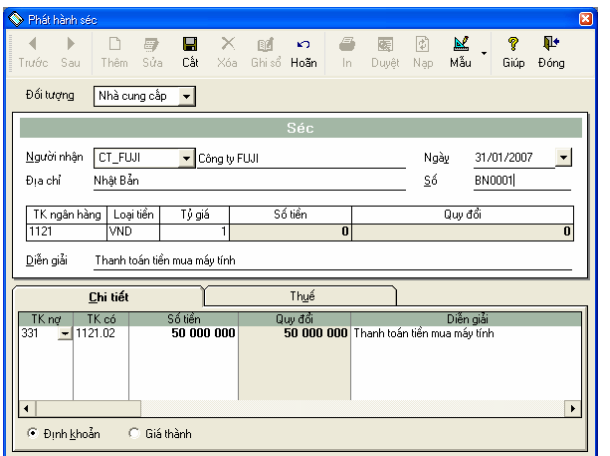

♦ **<sup>B</sup>ước 02**: Nhấn nút **"Cất"** trên thanh công c<sup>ụ</sup>.

#### **6.4.5. Tài sản cố định.**

Ngày 24/01/2007 mua mới một máy tính Intel của Công ty Trần Anh cho phòng kế toán (chưa thanh toán tiền) theo hóa đơn số BHĐ0107/04. Số tiền: 10.000.000 (đ). VAT: 10%

Thời gian sử dụng 3 năm. Ngày bắt đầu sử dụng: 24/01/2007. Hóa đơn GTGT BHĐ0107/04, ký hiệu AN/2007 ngày 24/01/2007

♦ **<sup>B</sup>ước 01**: Vào phân hệ TSCĐ\Tài sản cố định\Nhấn nút **"Thêm"** trên thanh công c<sup>ụ</sup>.

<sup>T</sup>ại trang "Thông tin chung"; "Thông tin khấu hao"; "Thông tin ghi tăng" khai báo lần lượt.

#### Trang "Thông tin chung"

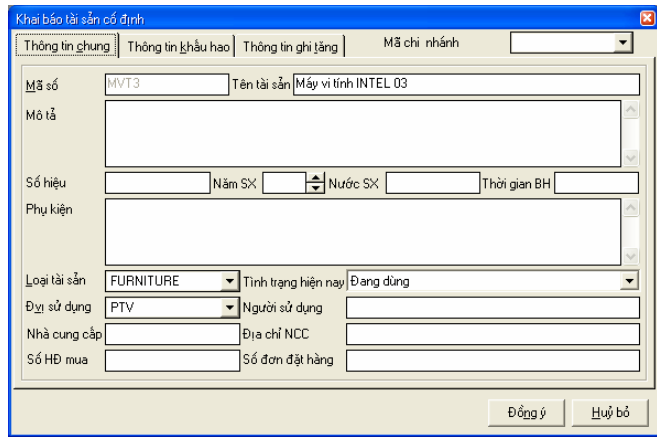

Trang "Thông tin khấu hao"

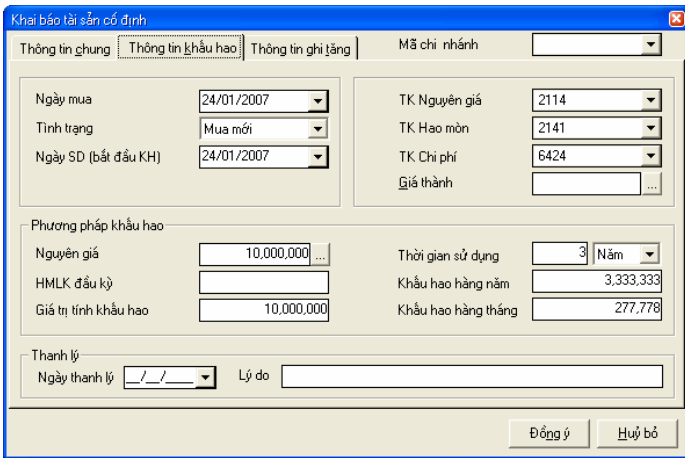

Trang "Thông tin ghi tăng"

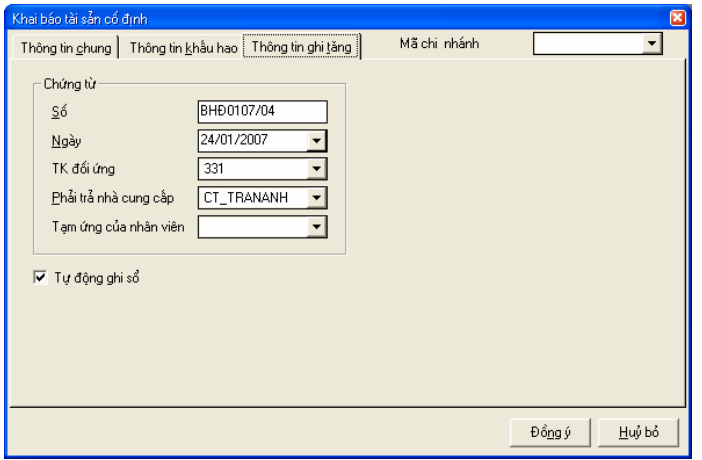

- <span id="page-37-0"></span>♦<sup>K</sup>ết thúc nhấn **"Đồng ý".**
- ♦**Bước 02**: Vào Ghi tăng\Bỏ ghi\Trong mục "**Định khoản**" hạch toán như hình sau:

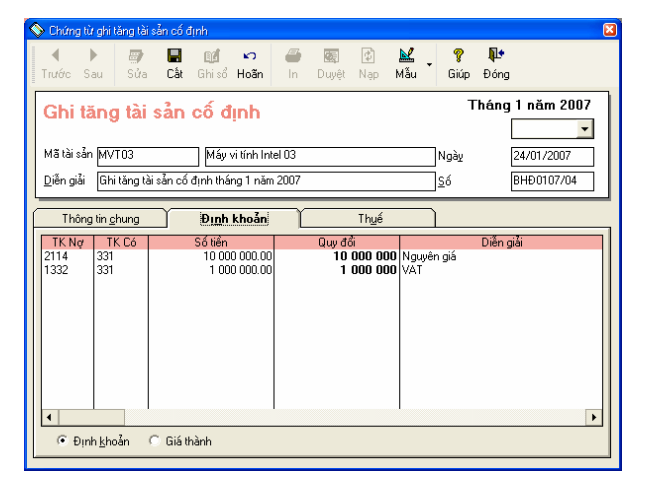

Trong mụ<sup>c</sup>**"Thuế"**

- ♦<sup>T</sup>ại ô "Tiền thuế" chọn loại thuế 02, loại phát sinh "Thuế được khấu tr<sup>ừ</sup> đầu vào".
- ♦Tại ô "Hóa đơn", "Hàng hóa" khai báo các thông tin liên quan khác.
- ♦**<sup>B</sup>ước 03**: Nhấn nút **"Cất"** trên thanh công c<sup>ụ</sup>.

#### **6.4.6. Chứng từ nghiệp vụ khác.**

Ngày 28/01/2007 tính tiền lương của CNV tháng 01 số tiền: 10.000.000 (đ)

♦**<sup>B</sup>ước 01**: Vào Phân hệ Sổ cái\Chứng từ nghiệp vụ khác\Nhấn nút **"Thêm"** trên thanh công cụ\Trong mụ<sup>c</sup> <span id="page-38-0"></span>**"Định khoản"** hạch toán như hình sau:

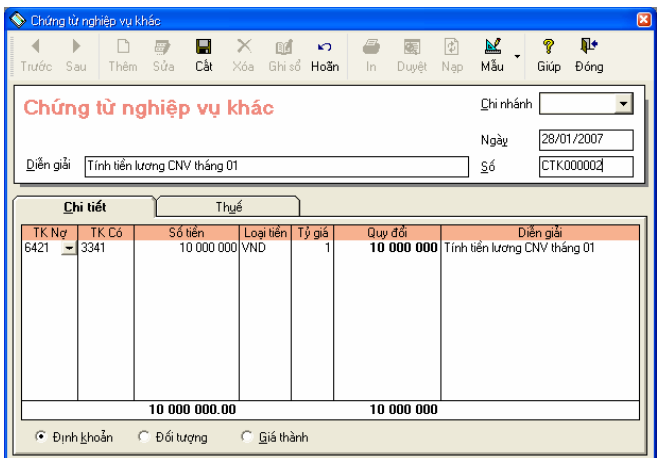

♦ **<sup>B</sup>ước 02**: Nhấn nút **"Cất"** trên thanh công c<sup>ụ</sup>.

## **7. CÁC NGHIỆP VỤ TỰ ĐỘNG.**

# **7.1. Cập nhật giá xuất kho**

<sup>T</sup>ừ giao diện của MISA vào Nghiệp vụ\Quản lý kho\Cập nhật giá xuất kho\Thực hiện\Chương trình sẽ t<sup>ự</sup> động <sup>c</sup>ập nhật giá xuất kho của các vật tư, hàng hóa.

## **7.2. Khấu trừ thuế tháng 01.**

<sup>T</sup>ừ giao diện của MISA vào Nghiệp vụ\Thuế\Khấu trừ thuế\Chọn tháng 01 năm 2007\Nhấn "**Khấu tr<sup>ừ</sup> thuế**"\Chương trình sẽ t<sup>ự</sup> động sinh chứng từ nghiệp vụ khác với nội dung "**Khấu trừ thuế tháng 01**".

## <span id="page-39-0"></span>**7.3. Khấu hao TSCĐ tháng 01.**

Vào phân hệ TSCĐ\Khấu hao\Nhấn nút **"Thêm"** trên thanh công cụ\Chọn tháng 01\Nhấn "**Đồng ý**"\Chương trình sẽ t<sup>ự</sup> động tính khấu hao của tháng 01.

## **7.4. Kết chuyển lãi lỗ**

Vào phân hệ Sổ cái\Kết chuyển lãi lỗ\Chọn tháng 01\Nhấn lập chứng từ\Chương trình t<sup>ự</sup> động sinh chứng t<sup>ừ</sup> nghiệp vụ khác với nội dung "**Kết chuyển tài khoản ngày 31/01/2007**".

**8. IN CÁC BÁO CÁO.** 

# <span id="page-40-0"></span>**BÀI TẬP 02: BÀI TẬP VỀ GIÁ THÀNH.**

## **1. THÔNG TIN CHUNG:**

Công ty xây dựng Nam Quang tiến hành xây dựng Nhà Kho (Giả sử các điều kiện để xây dựng xong công trình này đã có đầy đủ).

Việc xây dựng được chi thành 02 giai đoạn:

- ♦ Giai đo<sup>ạ</sup>n 01: Xây thô
- ♦ Giai đoạn 02: Hoàn thành.

(Đơn vị tính giá xuất kho theo phương pháp Bình quân cuối kỳ)

## **2. SỐ DƯ BAN ĐẦU:**

<sup>S</sup>ố dư ban đầu: (đơn vị: đồng)

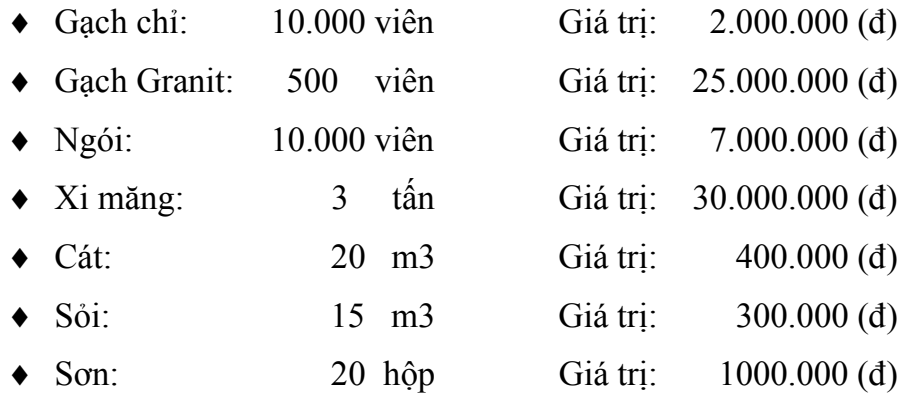

## <span id="page-41-0"></span>**3. CHỨNG TỪ PHÁT SINH:**

- 3.1. Ngày 01/01/2007 xuất vật liệu để tiến hành xây dựng (dùng cho giai đo<sup>ạ</sup>n 01).
	- ♦ Gạch chỉ: 7.000 viên
	- ♦ Xi măng: 2 tấ<sup>n</sup>
	- $\bullet$  Cát: 9 m3
	- $\bullet$  Soi:  $7 \text{ m3}$

3.2. Ngày 10/01/2007 phân bổ CCDC sản xuất vào CPSXC tháng 01 số tiền: 3.000.000 ( 60% cho giai đoạn 01, 40% cho giai đo<sup>ạ</sup>n 02).

3.3. Ngày 16/01/2007 tính khấu hao tháng 01 của các TSCĐ (phân bổ 100% cho giai đo<sup>ạ</sup>n 01).

Máy nghiền sỏi:

- Nguyên giá:  $200.000.000$  (d)
- Hao mòn lũy kế: 60.000.000 (đ)
- ♦ Ngày mua và sử dụng: 01/01/2006
- ♦Thời gian sử dụng: 40 (tháng)

Máy ủi:

- ♦Nguyên giá: 600.000.000 (đ)
- ♦ Hao mòn lũy kế: 120.000.000 (đ)
- ♦ Ngày mua và sử dụng: 01/01/2006

<span id="page-42-0"></span>Thời gian sử dụng: 60 (tháng)

3.3. Ngày 22/01/2007 xuất vật liệu (dùng cho giai đo<sup>ạ</sup>n 02).

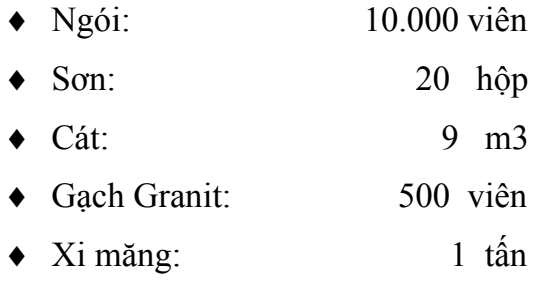

- 3.4. Ngày 28/01/2007 tính tiền lương.
	- ♦ CNV xây dựng Nhà Kho số tiền: 40.000.000 (đ)
	- ♦ NV quản lý xây dựng nhà kho: 15.000.000 (đ)
	- ( 70% cho giai đo<sup>ạ</sup>n 01, 30% cho giai đo<sup>ạ</sup>n 02).
- 3.5. Ngày 31/01/2007 hoàn thành việc xây dựng.

# **4. YÊU CẦU:**

- 1. Tập hợp và phân bổ chi phí phát sinh cho từng giai đo<sup>ạ</sup>n xây dựng.
- 2. In các sổ giá thành:
- a. Sổ chi tiết chi phí sản xuất trên TK 154.
- b. Sổ tổng hợp chi phí sản xuất trên TK 154.

## <span id="page-43-0"></span>**5. HƯỚNG DẪN:**

# **5.1. TẬP HỢP VÀ PHÂN BỔ CHI PHÍ PHÁT SINH CHO TỪNG GIAI ĐOẠN XÂY DỰNG.**

Để tập hợp và phân bổ được chi phí phát sinh cho từng giai đoạn trước tiên phải khai báo các danh mục tại phân hệ giá thành.

#### **5.1.1. Khai báo giai đoạn.**

**Bước 01**: Khai báo giai đo<sup>ạ</sup>n xây thô:

- ♦Vào phân hệ Giá thành\Giai đoạn.
- ♦Nhấn nút **"Thêm"** trên thanh công c<sup>ụ</sup>.
- ♦Nhập thông tin về giai đo<sup>ạ</sup>n xây thô như hình sau:

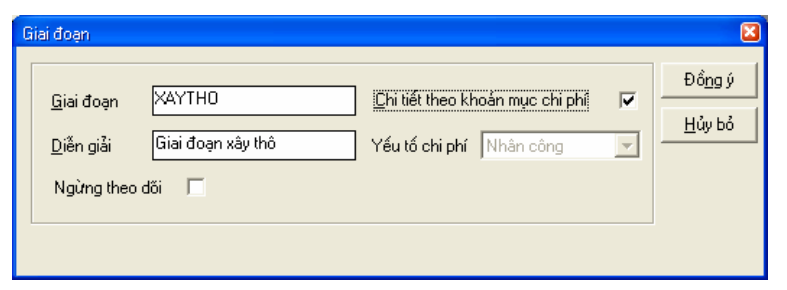

♦Nhấn nút **"Đồng ý"** trên thanh công c<sup>ụ</sup>.

**Bước 02**: Khai báo giai đoạn hoàn thành.

*Thao tác tương tự với giai đoạn Hoàn thành.* 

#### <span id="page-44-0"></span>**5.1.2. Khai báo danh mục công việc.**

Vào phân hệ Giá thành\Công việc.

- ♦ Nhấn nút **"Thêm"** trên thanh công c<sup>ụ</sup>.
- ♦Nhập mã, tên công việc.
- ♦ Nhấn nút "Chi tiết theo giai đoạn".

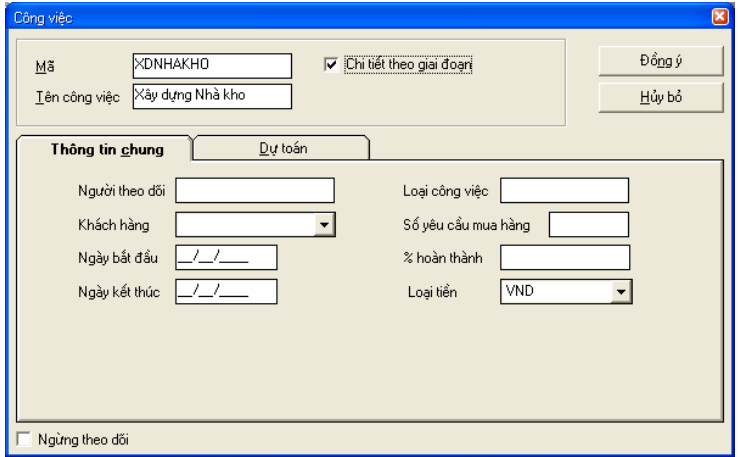

- ♦Chọn trang **"Dự toán".**
- ♦Chọn các khoản mục chi phí như hình sau:

<span id="page-45-0"></span>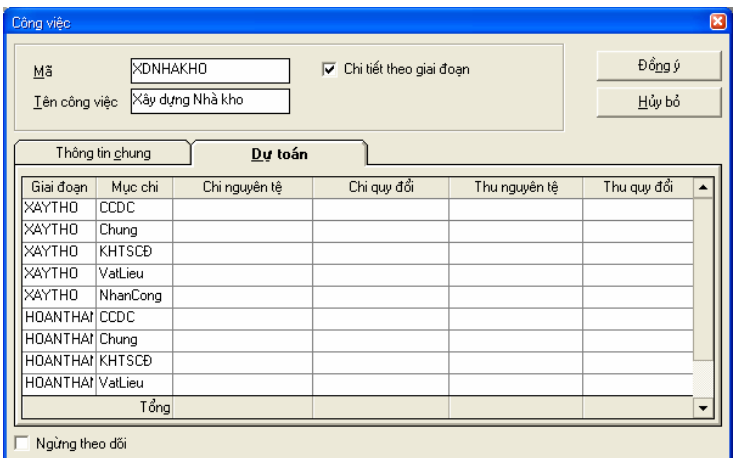

- ♦ Nhấn nút **"Đồng ý"** trên thanh công c<sup>ụ</sup>.
- **5.1.3. Tập hợp và phân bổ chi phí phát sinh để hoàn thành việc xây dựng Nhà Kho.**

#### **Tập hợp chi phí phát sinh.**

- a. Ngày 01/01 xuất vật liệu để tiến hành xây dựng (dùng cho giai đo<sup>ạ</sup>n 01)
	- ♦ Gạch chỉ: 7.000 viên
	- ♦ Xi măng: 2 tấ<sup>n</sup>
	- ♦Cát: 9 m3
	- ♦Sỏi: 7 m<sup>3</sup>
	- ♦ Vào Quản lý kho\Xuất kho.

♦ Nhấn nút **"Thêm"** trên thanh công c<sup>ụ</sup>.

Trong mục "**Hàng hóa**" hạch toán như hình sau:

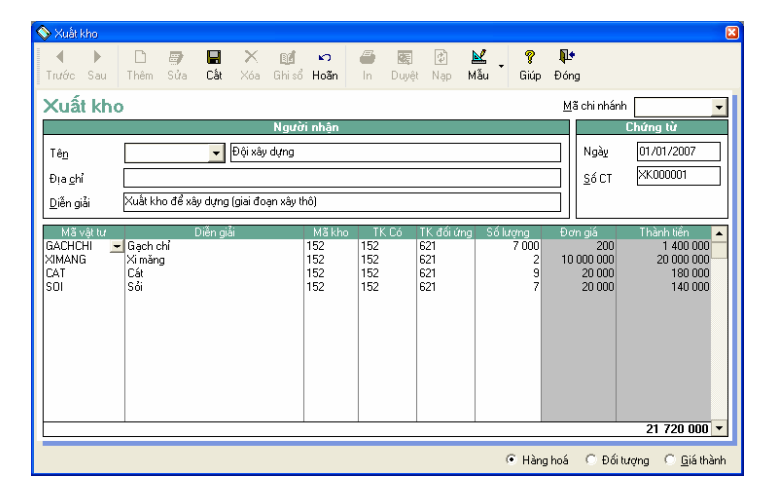

♦ Tiếp đó sang mục Giá thành\Tại cột Giá thành\Khai báo khoản mục chi phí là "Vật liệu - Chi phí nguyên vậ<sup>t</sup> liệu trực tiếp" đối với từng NVL cho giai đo<sup>ạ</sup>n Xây thô như hình sau:

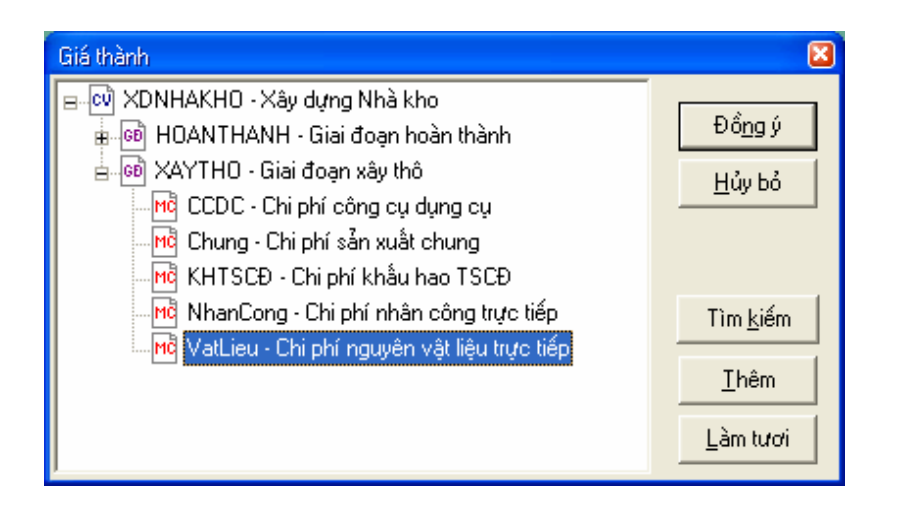

♦ Nhấn nút **"Đồng ý"**\Nhấn "**Cất**" trên thanh công c<sup>ụ</sup>.

b. Ngày 10/01 phân bổ CCDC sản xuất vào CPSXC tháng 01 số tiền: 3.000.000 (đ)

( 60% cho giai đo<sup>ạ</sup>n 01, 40% cho giai đo<sup>ạ</sup>n 02).

- ♦Vào phân hệ Sổ cái\Chứng từ nghiệp vụ khác.
- ♦Nhấn nút **"Thêm"** trên thanh công c<sup>ụ</sup>
- ♦Trong mục "**Định khoản**" hạch toán như hình sau:

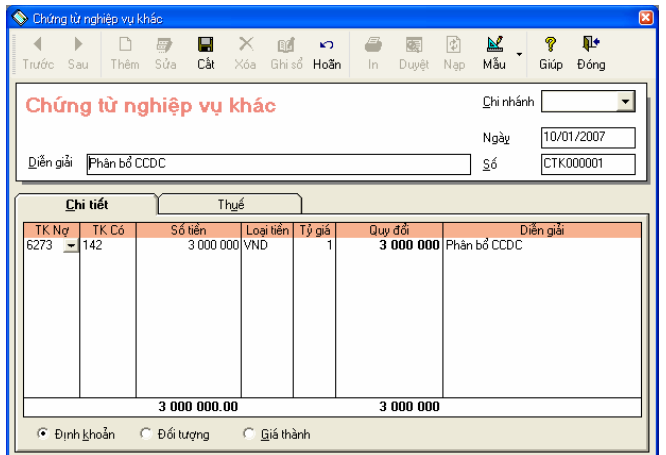

Trong mục "Giá thành"\Tại cột Giá thành\Khai báo như hình sau:

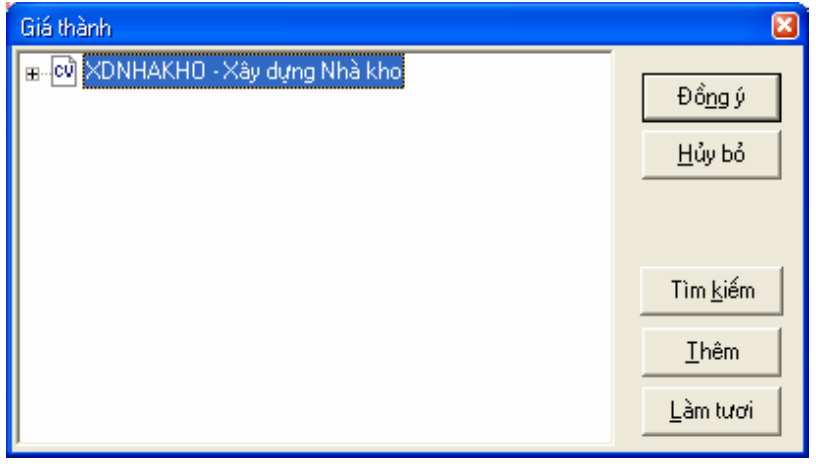

Nhấn nút **"Đồng ý"**\Nhấn nút "**Cất**" trên thanh công c<sup>ụ</sup>.

c. Ngày 16/01 tính khấu hao tháng 01 của các TSCĐ (phân bổ 100% cho giai đo<sup>ạ</sup>n 01)

+ Máy nghiền sỏi:

- ♦ Nguyên giá: 200.000.000 (đ)
- ♦Hao mòn lũy kế: 60.000.000 (đ)
- ♦Ngày mua và sử dụng: 01/01/2006
- ♦Thời gian sử dụng: 40 (tháng)
- + Máy ủi
	- Nguyên giá: 600.000.000 (đ)
	- ♦Hao mòn lũy kế: 120.000.000 (đ)
	- ♦Ngày mua và sử dụng: 01/01/2006
	- ♦Thời gian sử dụng: 60 (tháng)
	- ♦ **<sup>B</sup>ước 01**: Để đưa được số khấu hao của 02 TSCĐ trên vào giá thành khi khai báo TSC<sup>Đ</sup> <sup>ở</sup> trang Thông tin khấu hao tại ô TK chi phí phải chọn TK 6274; tại ô giá thành phải khai báo khoản mục chi phí như hình sau:

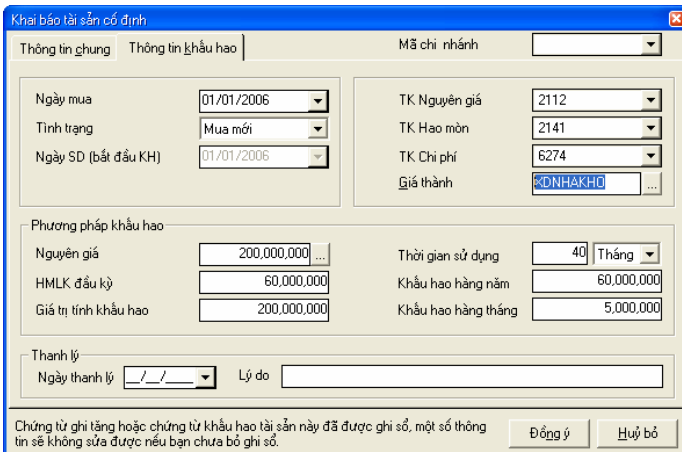

♦ **<sup>B</sup>ước 02**: Tính khấu hao TSC<sup>Đ</sup>

Vào phân hệ TSCĐ\Khấu hao\Nhấn nút **"Thêm"** trên thanh công cụ chọn tháng 01 nhấn nút "Đồng ý" trên thanh công c<sup>ụ</sup>.

Chương trình sẽ t<sup>ự</sup> động tính khấu hao TSCĐ tháng 01 như hình sau:

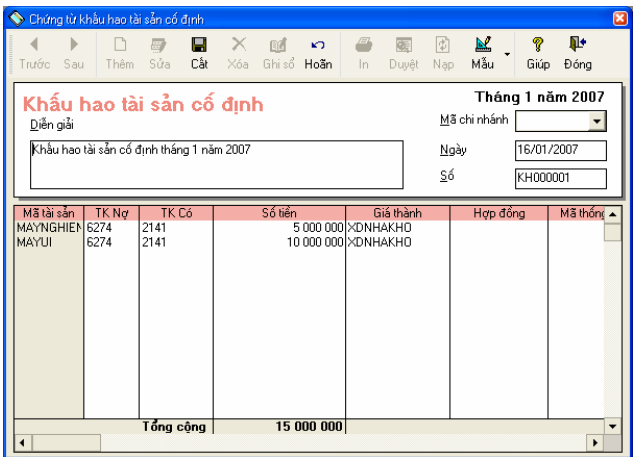

<sup>K</sup>ết thúc nhấn nút "**Cất**" trên thanh công c<sup>ụ</sup>.

d. Ngày 22/01 xuất vật liệu (dùng cho giai đo<sup>ạ</sup>n 02).

- ♦ Ngói: 10.000 viên
- ♦ Sơn: 20 hộp
- $\bullet$  Cát: 9 m3
- Gạch Granit: 500 viên
- ♦ Xi măng: 1 tấ<sup>n</sup>

Vào Quản lý kho\Xuất kho\Nhấn nút **"Thêm"** trên thanh công c<sup>ụ</sup>

Trong mục "**Hàng hóa**" hạch toán như hình sau:

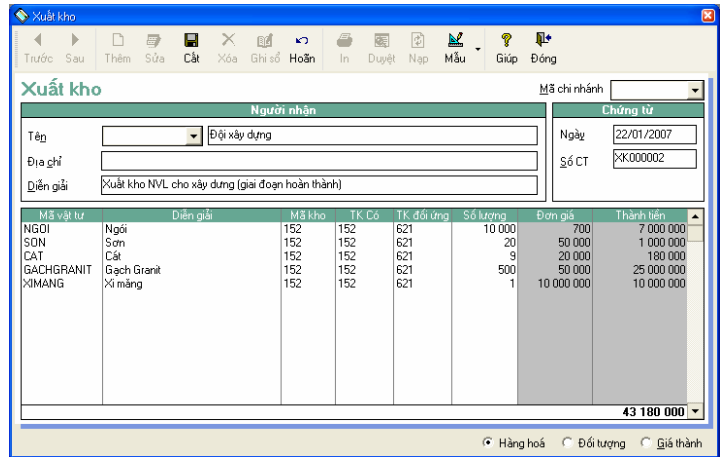

Tiếp đó sang mục Giá thành\Tại cột Giá thành\Khai báo khoản mục chi phí là "Vật liệu - Chi phí nguyên vật liệ<sup>u</sup> trực tiếp" đối với từng NVL cho giai đoạn Hoàn thành như hình sau:

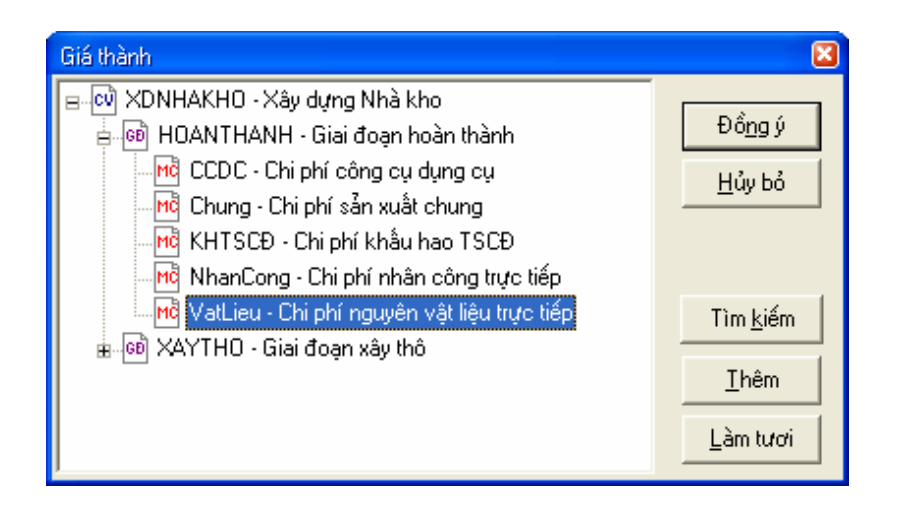

e. Ngày 28/01 tính tiền lương:

- ♦ CNV xây dựng Nhà Kho số tiền: 40.000.000 (đ)
- ♦NV quản lý xây dựng nhà kho: 15.000.000 (đ)

(70% cho giai đo<sup>ạ</sup>n 01, 30% cho giai đo<sup>ạ</sup>n 02).

Vào phân hệ Sổ cái\Chứng từ nghiệp vụ khác\Tại mục "**Định khoản**" hạch toán như hình sau:

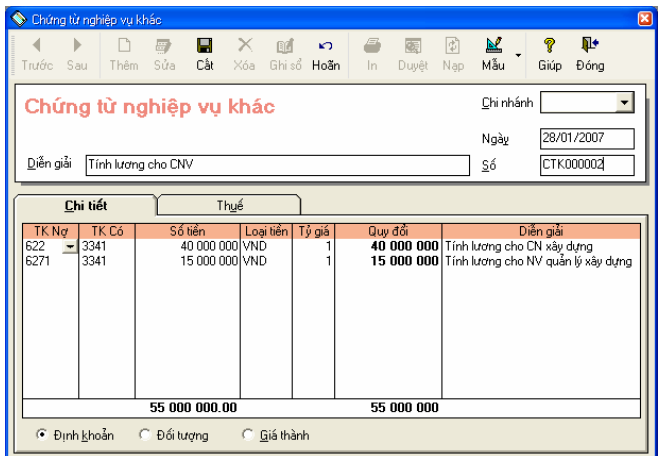

Tiếp đó trong mục "Giá thành"\Tại cột Giá thành\Khai báo như hình sau:

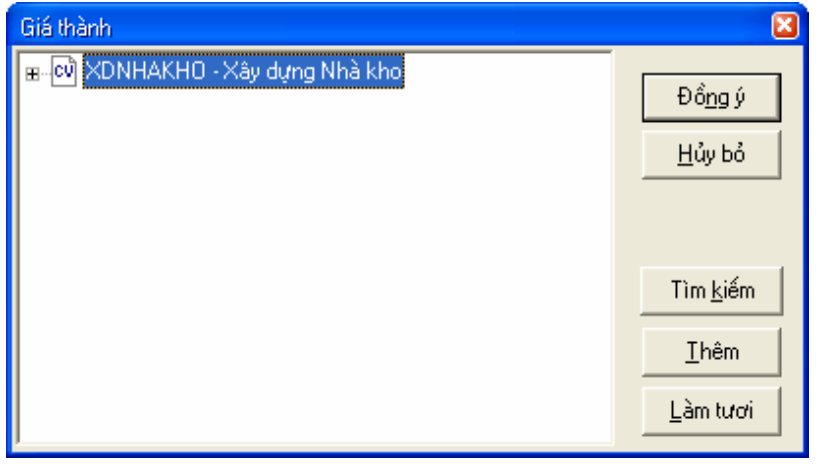

<sup>K</sup>ết thúc nhấn nút **"Đồng ý"**\Nhấn nút "**Cất**" trên thanh công c<sup>ụ</sup>.

## **Phân bổ chi phí phát sinh.**

a. Do đơn vị tính giá xuất kho theo phương pháp Bình quân cuối kỳ nên trước khi phân bổ chi phí phát sinh phả<sup>i</sup> tiến hành cập nhật giá xuất kho:

Vào Nghiệp vụ\Quản lý kho\Cập nhất giá xuất kho đối với các nguyên liệu xuất dùng.

b. Phân bổ chi phí phát sinh.

♦ Vào Nghiệp vụ\Giá thành\Phân bổ chi phí

Ví dụ: Với CPNC trực tiếp phân bổ như hình sau:

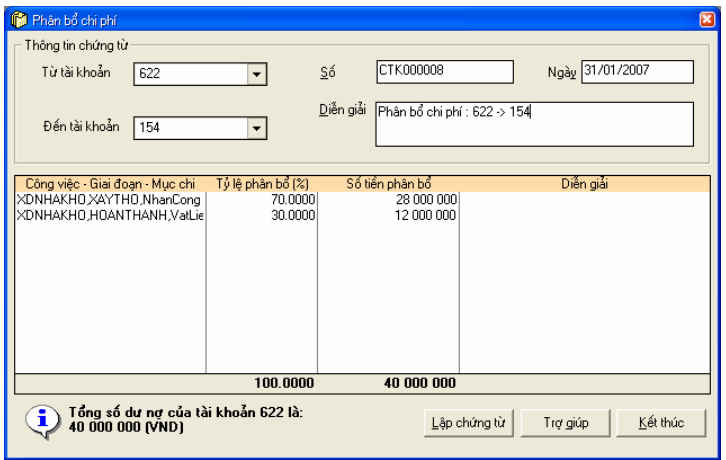

Tiếp đó nhấn "**Lập chứng từ**" chương trình sẽ tự sinh bút toán phân bổ chi phí nhân công trực tiếp như hình sau:

<span id="page-56-0"></span>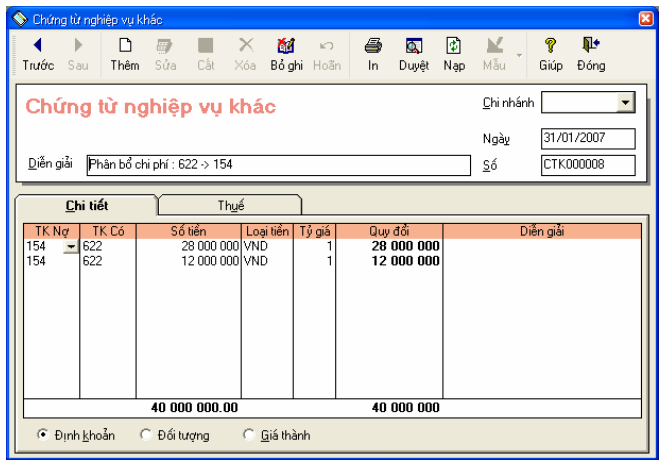

Tiến hành phân bổ tương tự với các khoản mục chi phí còn lại.

# **5.2. IN CÁC SỔ GIÁ THÀNH.**

<sup>H</sup>ướng dẫn: Vào Báo cáo\Báo cáo giá thành.

# <span id="page-57-0"></span>**BÀI TẬP 03: BÀI TẬP TIỀN LƯƠNG**

## **1. THÔNG TIN CHUNG.**

Công ty TNHH ABC (là Doanh nghiệp TM & DV thông thường) bắt đầu sử dụng MISA-SME 7.9 từ ngày 01/02/2007 có các thông tin sau:

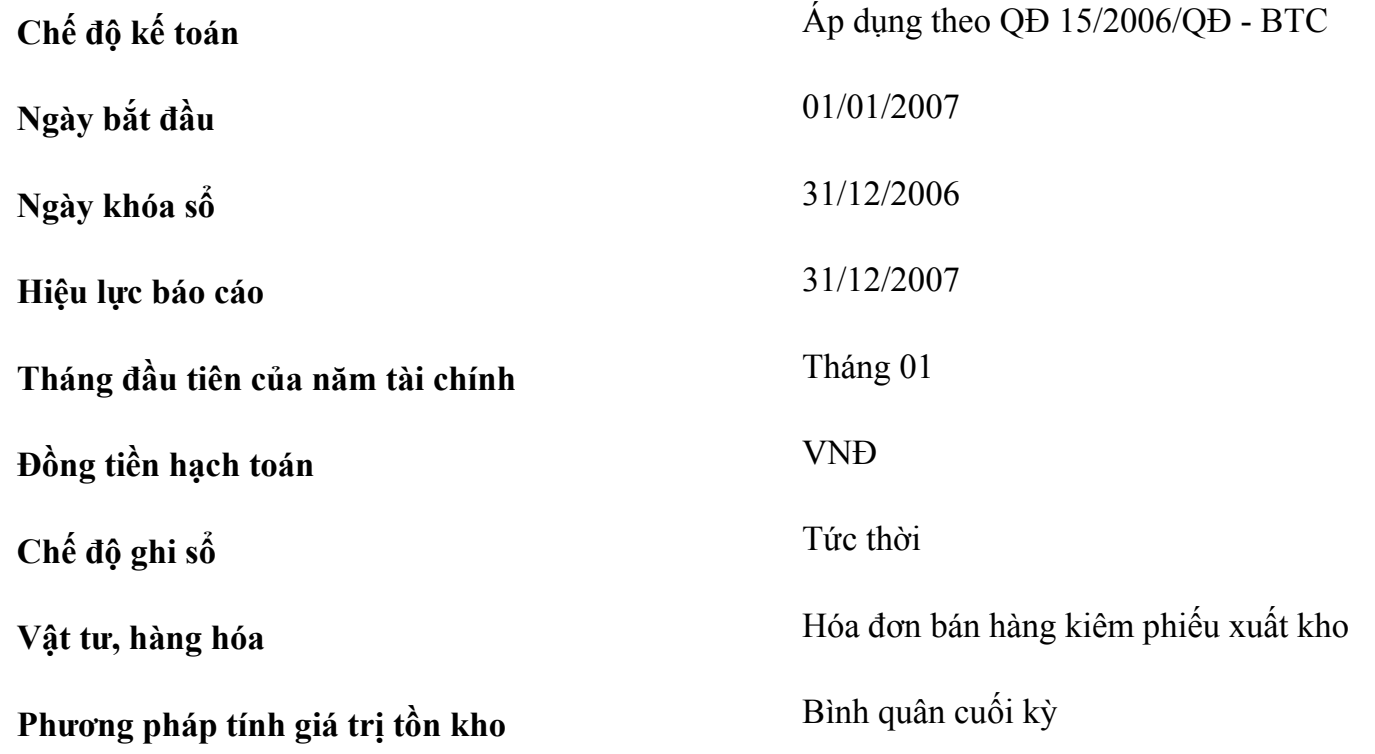

# DANH SÁCH CÁN BỘ CÔNG NHÂN VIÊN

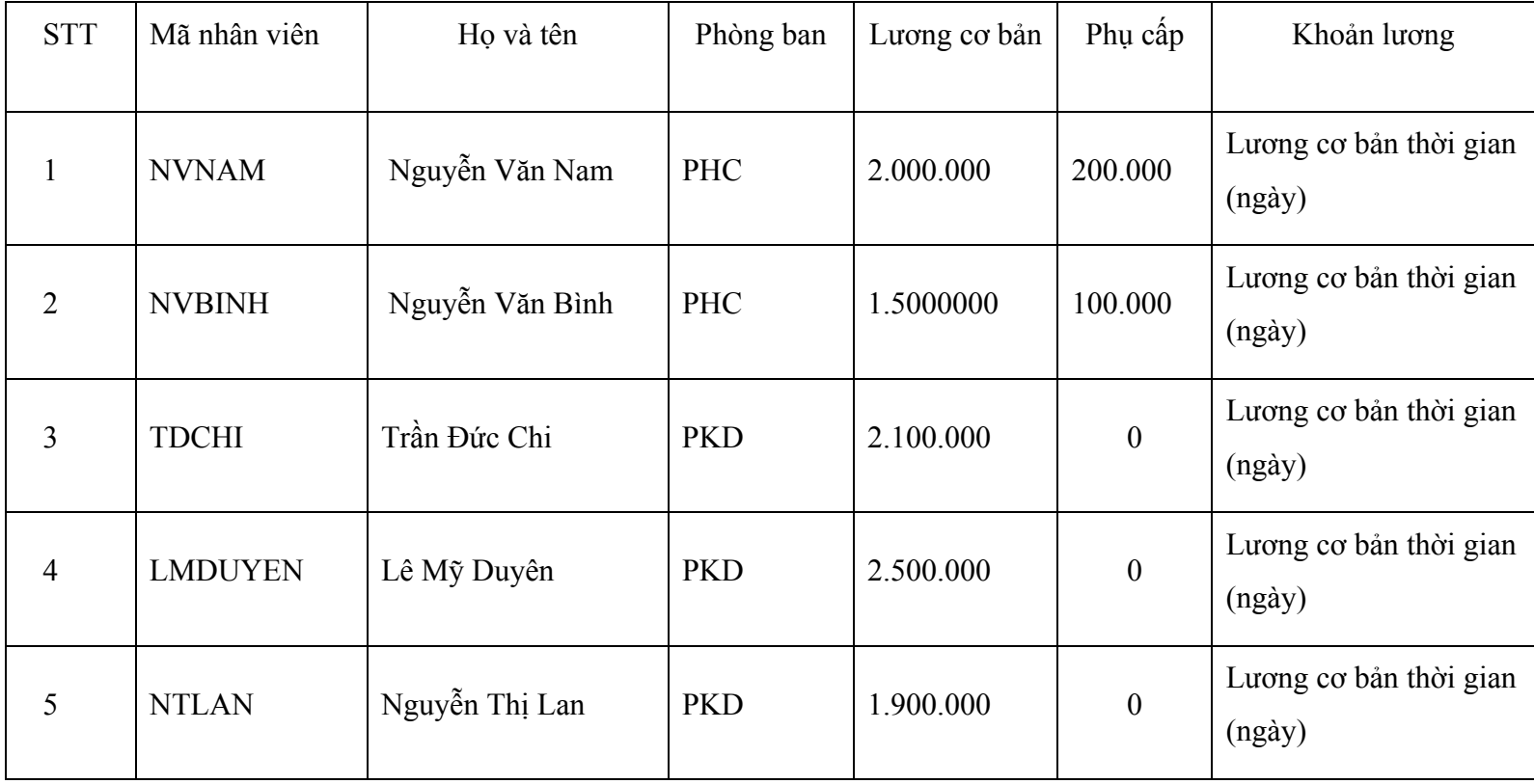

## <span id="page-59-0"></span>**2. YÊU CẦU:**

- 2.1. Nhập danh sách cán bộ công nhân viên.
- 2.2. Tính lương (chấm công, tính lương, thanh toán lương).
- 2.3. In báo cáo tiền lương.

### **3. HƯỚNG DẪN.**

#### **3.1. Nhập danh sách cán bộ công nhân viên.**

♦ Vào phân hệ Tiền lương\Nhân viên\Nhấn nút "**Thêm**" trên thanh công cụ\Xuất hiện giao diện "Nhân viên <sup>m</sup>ới"\ Tại các trang "Thông tin chung", "Thông tin về lương", "Thông tin khác" khai báo như hình sau:

Trang thông tin chung

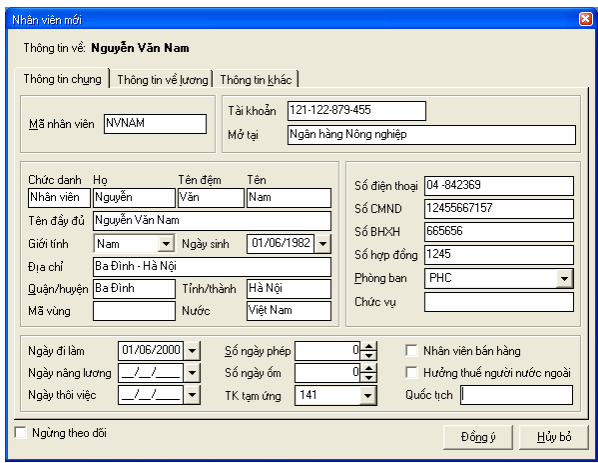

Trang thông tin về lương

Nhập lương cơ bản, phụ cấp (nếu có)\Nhấn tự động sinh khác khoản lương (có thể tự chọn các khoản lương cần thiết).

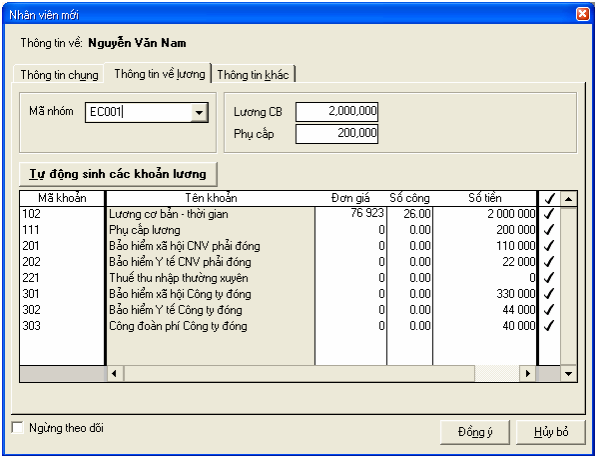

Trang thông tin khác thể hiện hình ảnh của nhân viên (nếu có)

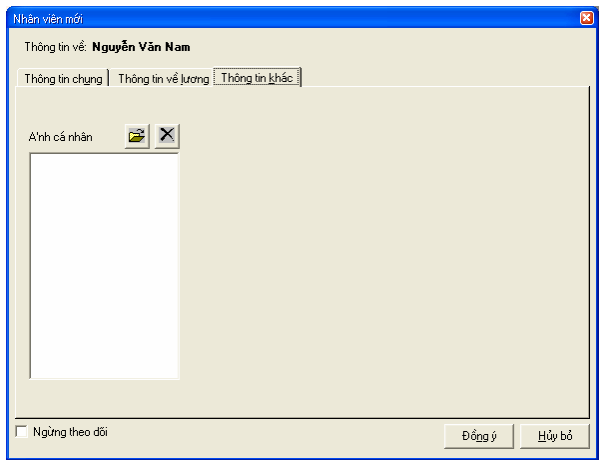

*Thao tác lần lượt với các nhân viên còn lại.* 

#### <span id="page-62-0"></span>**3.2. Tính lương (chấm công, tính lương, thanh toán lương).**

♦ Chấm công.

Vào phân hệ Tiền lương\Chấm công\Xuất hiện giao diện "Bảng chấm công"\Nhập ngày tháng chấm công, ch<sup>ọ</sup><sup>n</sup> nhân viên cần chấm công.

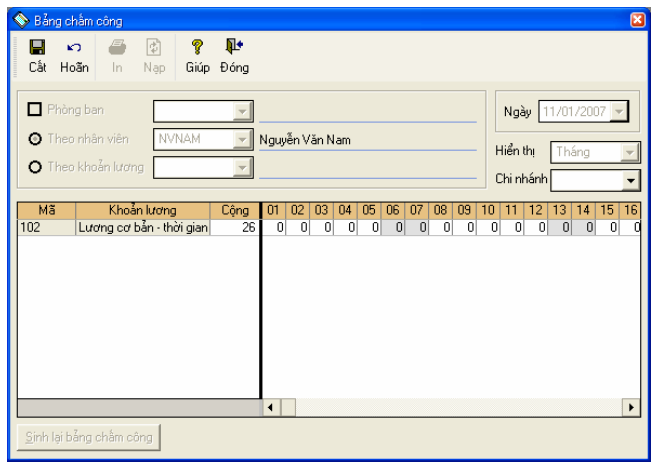

<sup>K</sup>ết thúc việc chấm công nhấn nút "**Cất**" trên thanh công c<sup>ụ</sup>.

*Thao tác lần lượt với các nhân viên còn lại.* 

♦Tính lương.

Vào phân hệ Tiền lương\Tính lương\Xuất hiện giao diện để người dùng tính lương nhân viên.

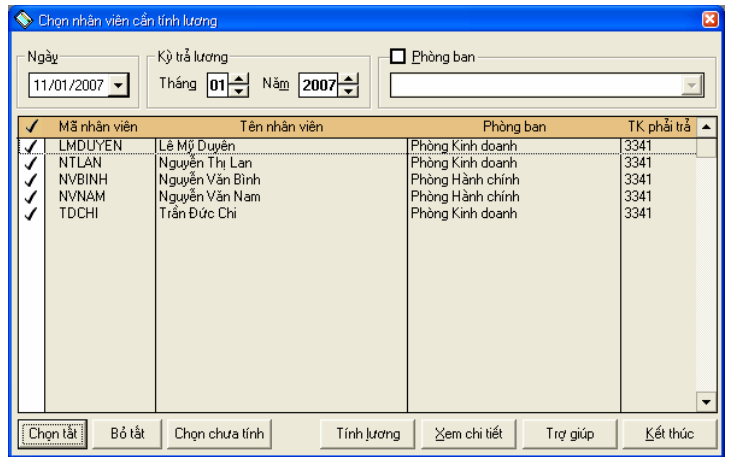

Tính lương cho toàn bộ nhân viên nhấn nút "Chọn tất" trên thanh công cụ (Nếu muốn tính lương cho một số nhân viên thì tích chọn từng nhân viên)

Để hoàn thành việc tính lương nhấn nút "Tính lương" trên thanh công cụ. Chương trình sẽ t<sup>ự</sup> động sinh phiế<sup>u</sup> <sup>l</sup>ương cho từng nhân viên, để xem phiếu lương của từng nhân viên nhấn nút "Xem chi tiết" trên thanh công c<sup>ụ</sup>.

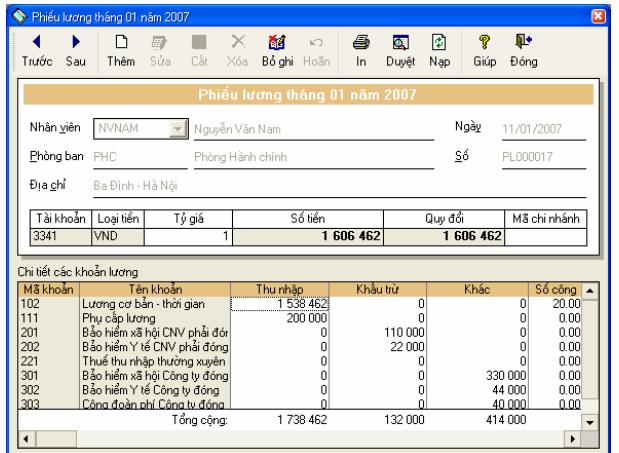

Thanh toán lương.  $\blacklozenge$ 

Vào phân hệ Tiền lương\Trả lương\Xuất hiện giao diện "Trả lương nhân viên".

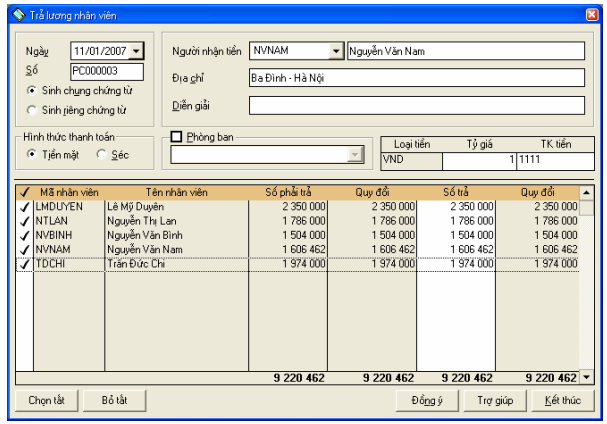

<span id="page-65-0"></span>Chọn "Người nhận tiền", nhấn nút "Chọn tất" trên thanh công c<sup>ụ</sup>.

Để hoàn thành việc trả lương nhấn nút "Đồng ý" trên thanh công cụ. Chương trình sẽ t<sup>ự</sup> động sinh phiếu chi. Để xem phiếu chi này vào Quản lý quỹ\Phiếu chi.

### **3.4. In báo cáo tiền lương.**

Để xem được các báo cáo về tiền lương vào Báo cáo\Báo cáo tiền lương.